Dell Latitude 3450 Owner's Manual

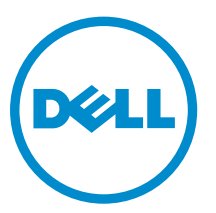

Regulatory Model: P51G Regulatory Type: P51G001

# Notes, Cautions, and Warnings

NOTE: A NOTE indicates important information that helps you make better use of your computer.

CAUTION: A CAUTION indicates either potential damage to hardware or loss of data and tells you how to avoid the problem.

WARNING: A WARNING indicates a potential for property damage, personal injury, or death.

Copyright **©** 2014 Dell Inc. All rights reserved. This product is protected by U.S. and international copyright and intellectual property laws. Dell™ and the Dell logo are trademarks of Dell Inc. in the United States and/or other jurisdictions. All other marks and names mentioned herein may be trademarks of their respective companies.

2014 - 08

∕∖∖

Rev. A00

# **Contents**

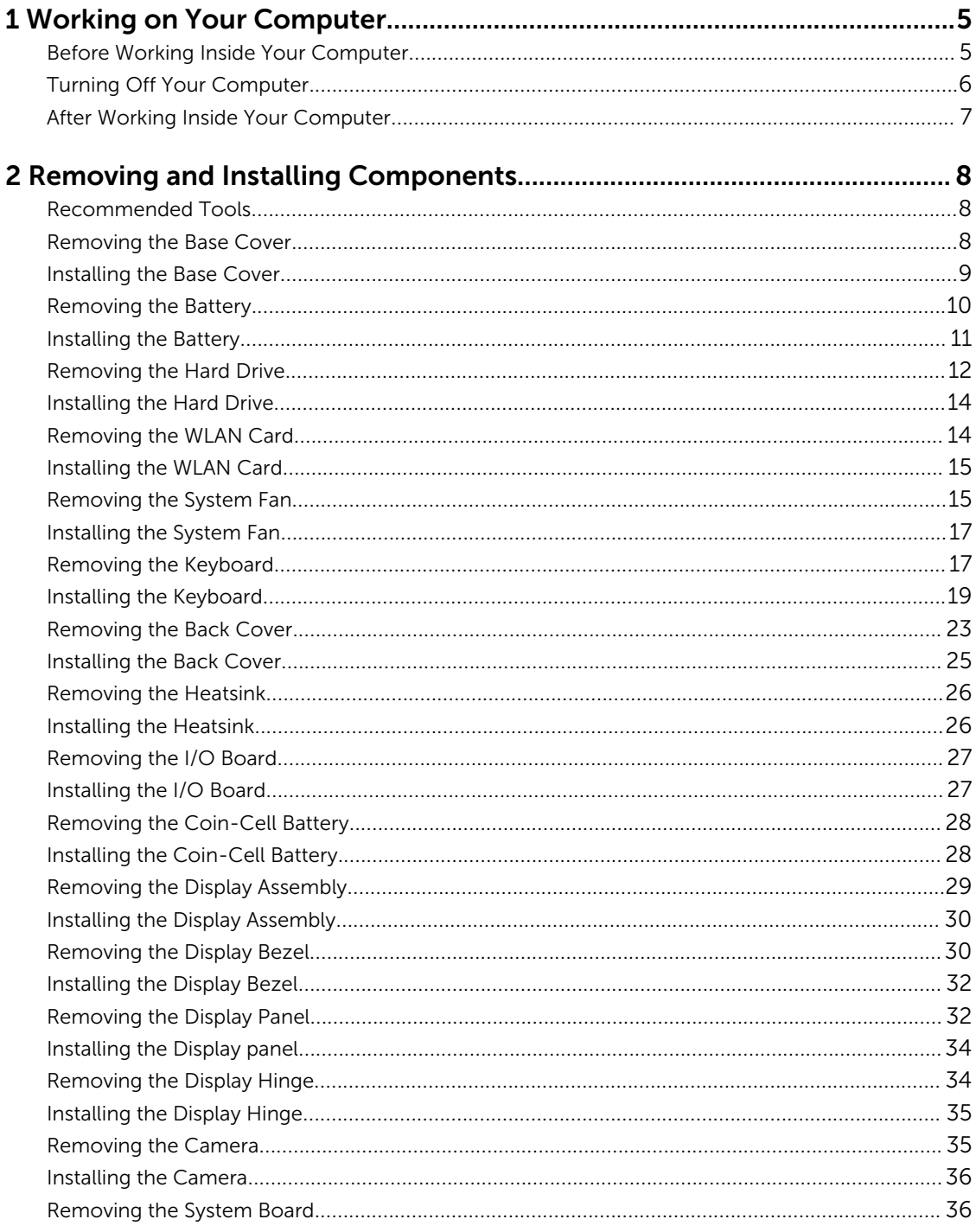

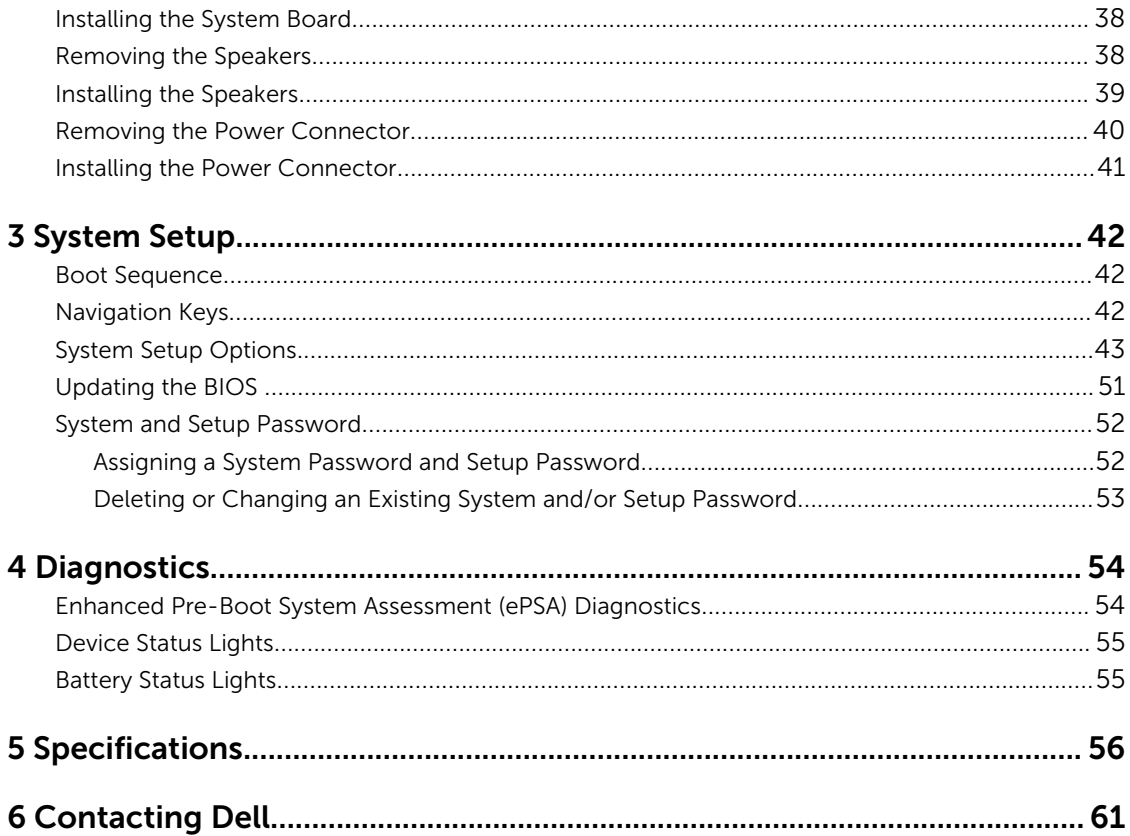

1

## <span id="page-4-0"></span>Working on Your Computer

### Before Working Inside Your Computer

Use the following safety guidelines to help protect your computer from potential damage and to help to ensure your personal safety. Unless otherwise noted, each procedure included in this document assumes that the following conditions exist:

- You have read the safety information that shipped with your computer.
- A component can be replaced or--if purchased separately--installed by performing the removal procedure in reverse order.

WARNING: Disconnect all power sources before opening the computer cover or panels. After you finish working inside the computer, replace all covers, panels, and screws before connecting to the power source.

WARNING: Before working inside your computer, read the safety information that shipped with your computer. For additional safety best practices information, see the Regulatory Compliance Homepage at www.dell.com/regulatory\_compliance

CAUTION: Many repairs may only be done by a certified service technician. You should only perform troubleshooting and simple repairs as authorized in your product documentation, or as directed by the online or telephone service and support team. Damage due to servicing that is not authorized by Dell is not covered by your warranty. Read and follow the safety instructions that came with the product.

CAUTION: To avoid electrostatic discharge, ground yourself by using a wrist grounding strap or by periodically touching an unpainted metal surface, such as a connector on the back of the computer.

CAUTION: Handle components and cards with care. Do not touch the components or contacts on a card. Hold a card by its edges or by its metal mounting bracket. Hold a component such as a processor by its edges, not by its pins.

CAUTION: When you disconnect a cable, pull on its connector or on its pull-tab, not on the cable itself. Some cables have connectors with locking tabs; if you are disconnecting this type of cable, press in on the locking tabs before you disconnect the cable. As you pull connectors apart, keep them evenly aligned to avoid bending any connector pins. Also, before you connect a cable, ensure that both connectors are correctly oriented and aligned.

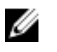

NOTE: The color of your computer and certain components may appear differently than shown in this document.

To avoid damaging your computer, perform the following steps before you begin working inside the computer.

- 1. Ensure that your work surface is flat and clean to prevent the computer cover from being scratched.
- 2. Turn off your computer (see Turning off Your Computer).

<span id="page-5-0"></span>**3.** If the computer is connected to a docking device (docked), undock it.

CAUTION: To disconnect a network cable, first unplug the cable from your computer and then unplug the cable from the network device.

- 4. Disconnect all network cables from the computer.
- 5. Disconnect your computer and all attached devices from their electrical outlets.
- 6. Close the display and turn the computer upside-down on a flat work surface.

**NOTE:** To avoid damaging the system board, you must remove the main battery before you service the computer.

- 7. Remove the main battery.
- 8. Turn the computer top-side up.
- 9. Open the display.
- 10. Press the power button to ground the system board.

 $\triangle$  CAUTION: To guard against electrical shock, always unplug your computer from the electrical outlet before opening the display.

CAUTION: Before touching anything inside your computer, ground yourself by touching an unpainted metal surface, such as the metal at the back of the computer. While you work, periodically touch an unpainted metal surface to dissipate static electricity, which could harm internal components.

11. Remove any installed ExpressCards or Smart Cards from the appropriate slots.

### Turning Off Your Computer

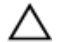

CAUTION: To avoid losing data, save and close all open files and exit all open programs before you turn off your computer.

- 1. Shut down the operating system:
	- In Windows 8.1:
		- Using a touch-enabled device:
			- a. Swipe in from the right edge of the screen, opening the Charms menu and select Settings.
			- b. Select the  $\bigcirc$  and then select **Shut down**.

Or

- \* On the Home screen, touch the  $\bigcirc$  and then select **Shut down**.
- Using a mouse:
	- a. Point to upper-right corner of the screen and click Settings.
	- b. Click the  $\bigcirc$  and select **Shut down**.

Or

- \* On the Home screen, click  $\bigcirc$  and then select **Shut down**.
- In Windows 7:

<span id="page-6-0"></span>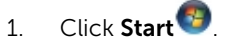

2. Click Shut Down.

or

- 1. Click Start
- 2. Click the arrow in the lower-right corner of the Start menu as shown below, and then click

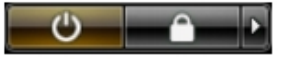

#### Shut Down .

2. Ensure that the computer and all attached devices are turned off. If your computer and attached devices did not automatically turn off when you shut down your operating system, press and hold the power button for about 6 seconds to turn them off.

### After Working Inside Your Computer

After you complete any replacement procedure, ensure you connect any external devices, cards, and cables before turning on your computer.

CAUTION: To avoid damage to the computer, use only the battery designed for this particular Dell computer. Do not use batteries designed for other Dell computers.

- 1. Connect any external devices, such as a port replicator or media base, and replace any cards, such as an ExpressCard.
- 2. Connect any telephone or network cables to your computer.

CAUTION: To connect a network cable, first plug the cable into the network device and then plug it into the computer.

- **3.** Replace the battery.
- 4. Connect your computer and all attached devices to their electrical outlets.
- 5. Turn on your computer.

## <span id="page-7-0"></span>Removing and Installing Components

This section provides detailed information on how to remove or install the components from your computer.

### Recommended Tools

The procedures in this document may require the following tools:

- Small flat-blade screwdriver
- #0 Phillips screwdriver
- #1 Phillips screwdriver
- Small plastic scribe

### Removing the Base Cover

- 1. Follow the procedures in **Before Working Inside Your Computer**.
- 2. Perform the following steps as shown in the illustration:
	- a. Loosen the captive screws that secure the base cover to the computer [1].
	- b. Pry the base cover along the edges to loosen it [2].

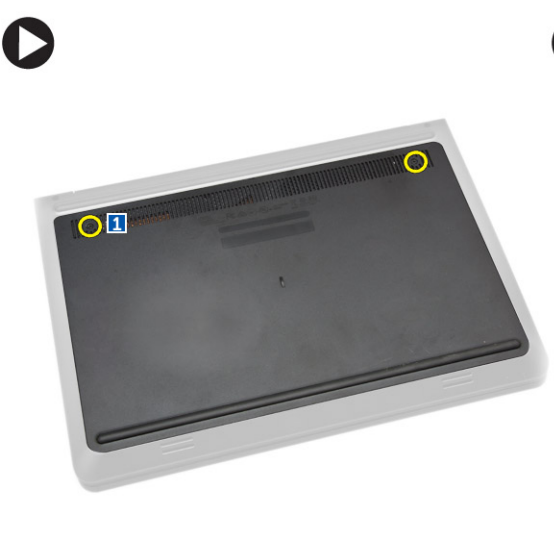

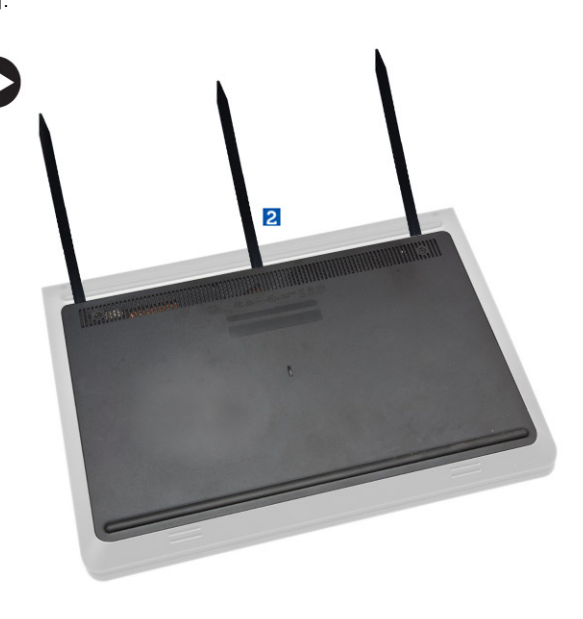

- **3.** Perform the following steps as shown in the illustration:
	- a. Lift the base cover partially at a 45–degree angle [1].
	- b. Remove the base cover from the computer [2].

<span id="page-8-0"></span>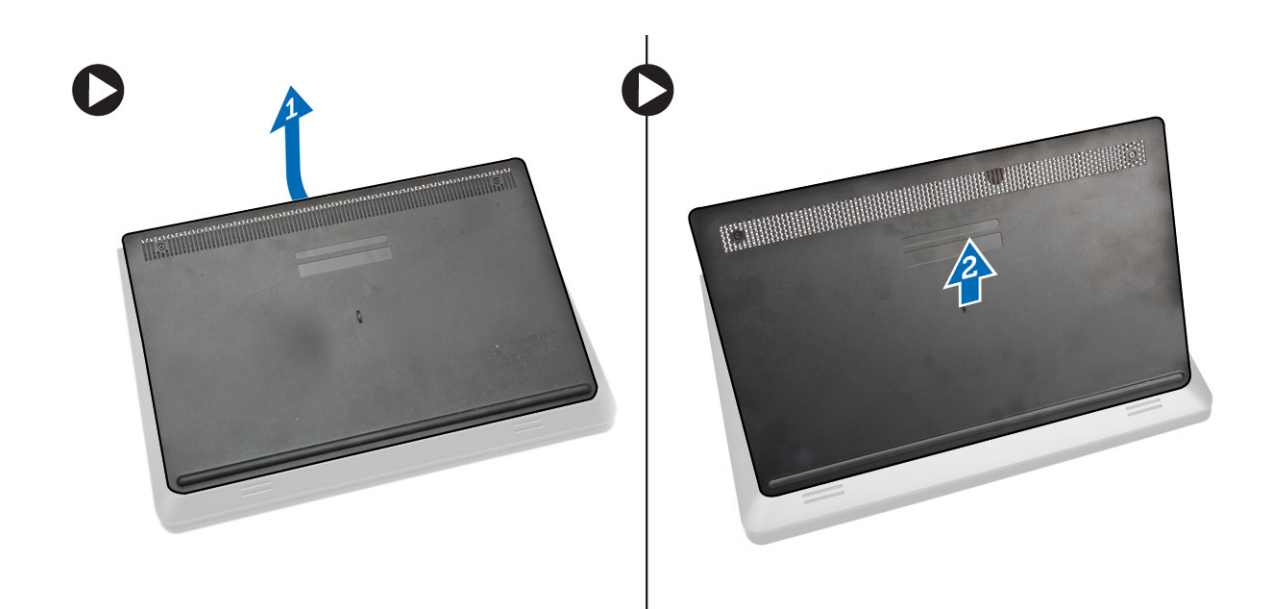

### Installing the Base Cover

- 1. Perform the following steps as shown in the illustration:
	- a. Align the base cover on the computer [1].
	- b. Lower the base cover towards the computer in the direction indicated [2].

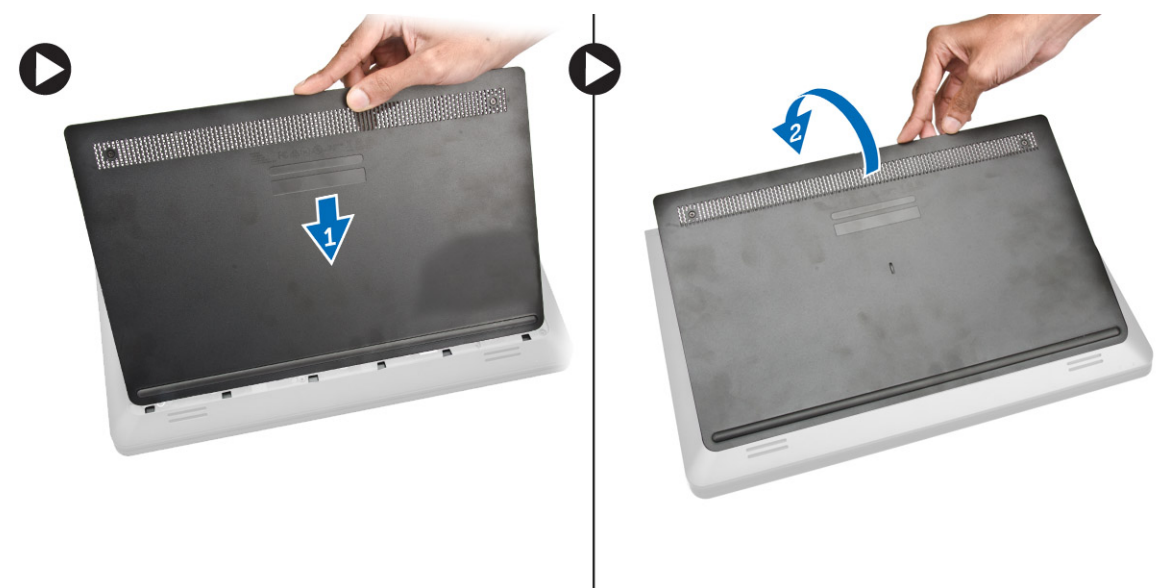

2. Starting from the sides, press on the locations indicated by the arrows. This will snap the base cover to the computer.

<span id="page-9-0"></span>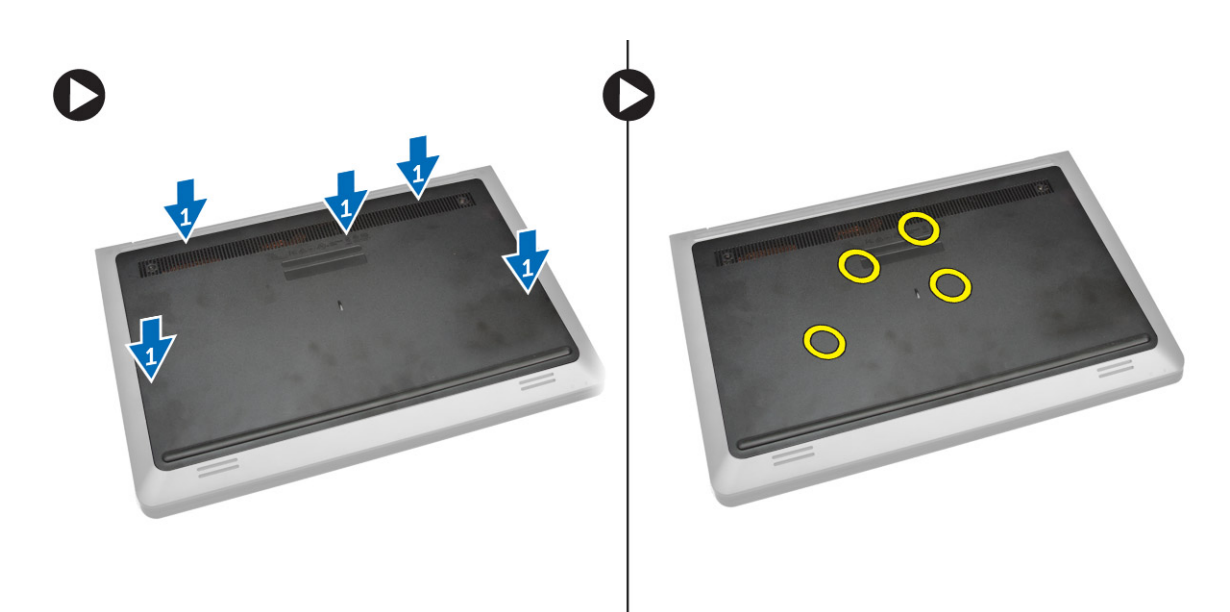

- **3.** Tighten the screws that secure the base cover to the computer.
- 4. Follow the procedures in [After Working Inside Your computer](#page-6-0).

### Removing the Battery

- 1. Follow the procedures in [Before Working Inside Your Computer.](#page-4-0).
- 2. Remove [base cover](#page-7-0)
- **3.** Perform the following steps as shown in the illustration:
	- a. Loosen the screw that secures the battery to the computer [1].
	- b. Lift the battery [2].

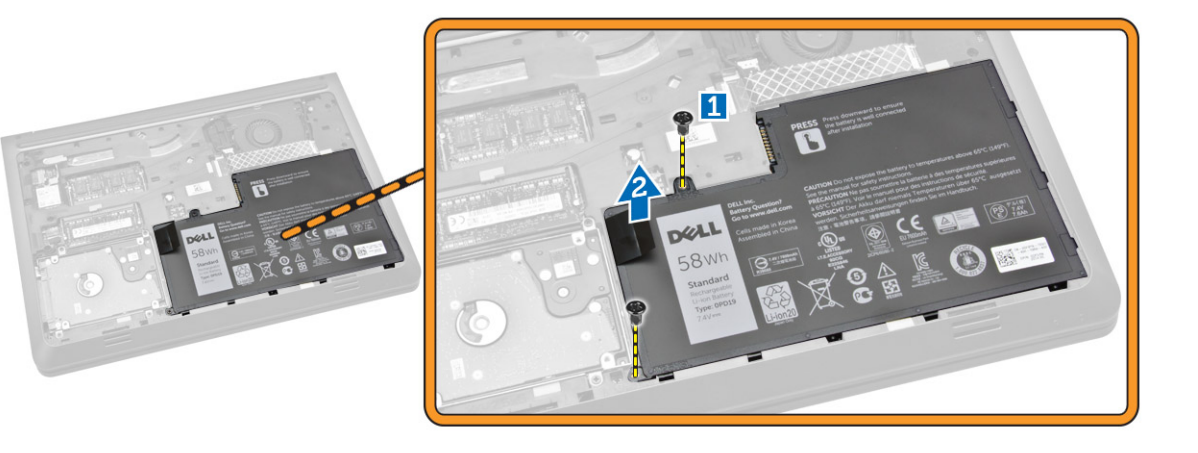

4. Lift the battery partially at a 45–degree angle.

<span id="page-10-0"></span>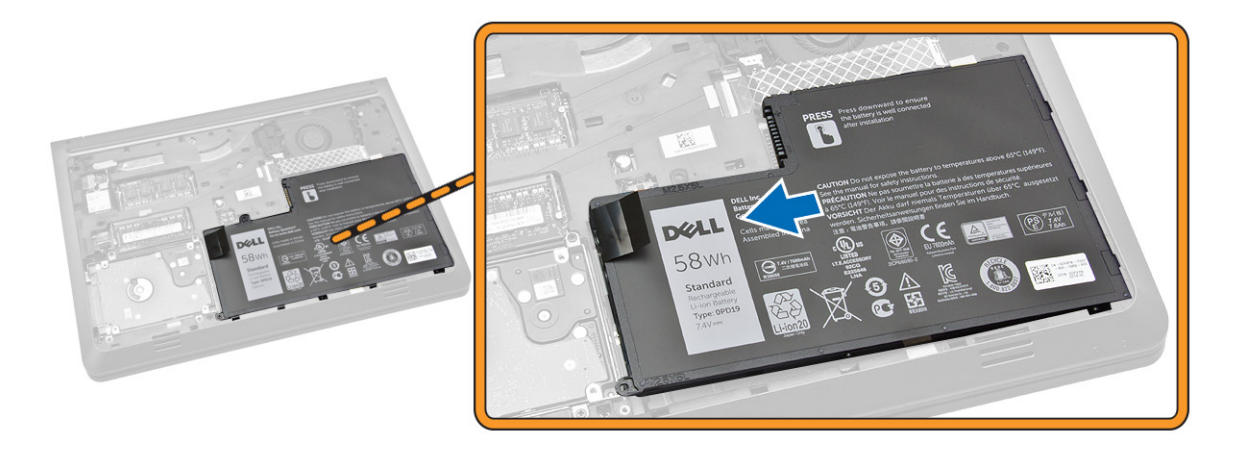

**5.** Remove the battery from the computer.

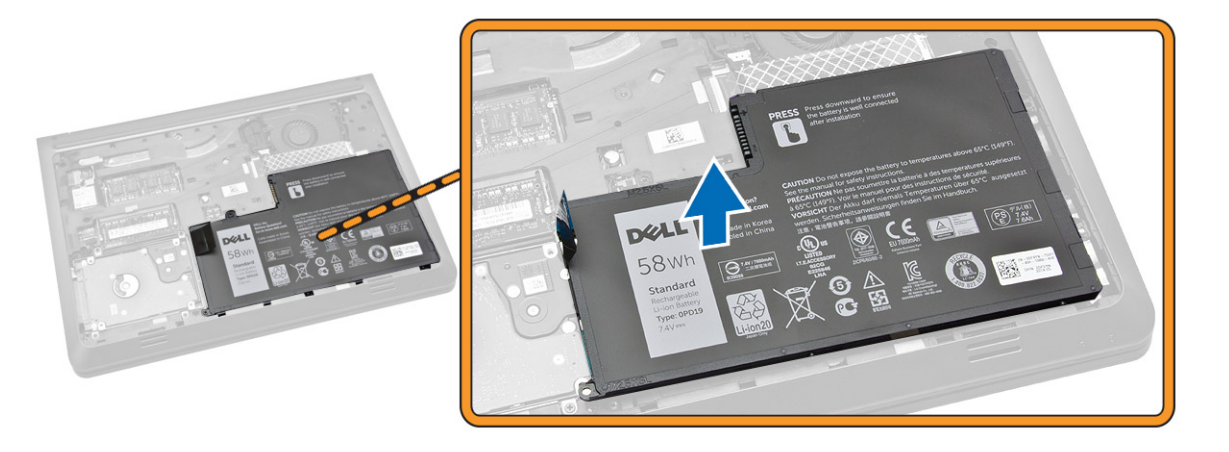

## Installing the Battery

- **1.** Place the battery in its slots.
- 2. Press the location indicated in the picture to ensure proper connection after installation.

<span id="page-11-0"></span>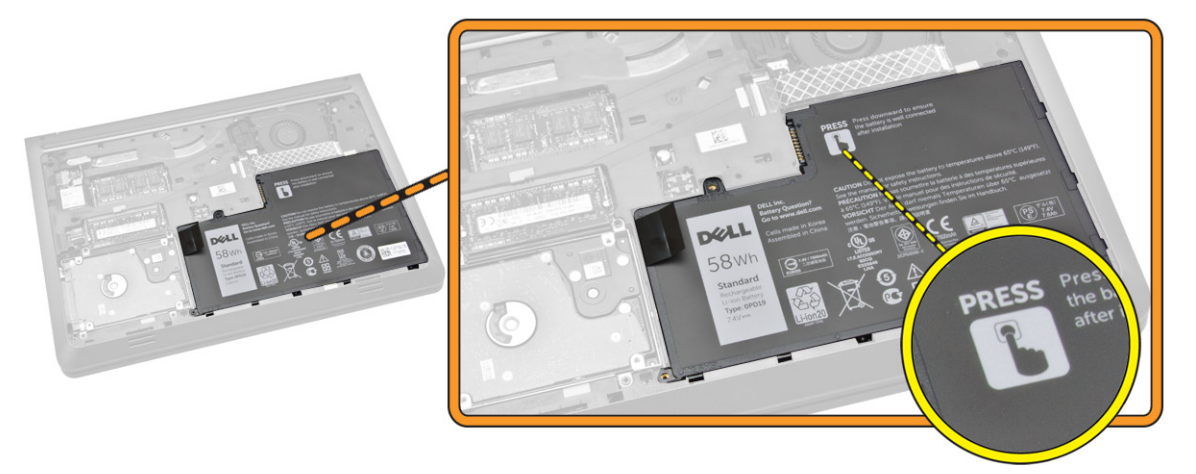

- 3. Tighten the screw to secure the battery to the computer.
- 4. Install the **base cover**.
- 5. Follow the procedures in [After Working Inside Your computer](#page-6-0).

### Removing the Hard Drive

- 1. Follow the procedures in **[Before Working Inside Your Computer.](#page-4-0)**.
- 2. Remove:
	- a. [base cover](#page-7-0)
	- b. **[battery](#page-9-0)**
- **3.** Perform the following steps as shown in the illustration:
	- a. Loosen the screw that secures the hard drive to the computer [1].
	- b. Lift the hard drive partially at a 45–degree angle [2].
	- c. Slide the hard drive from the computer [3].

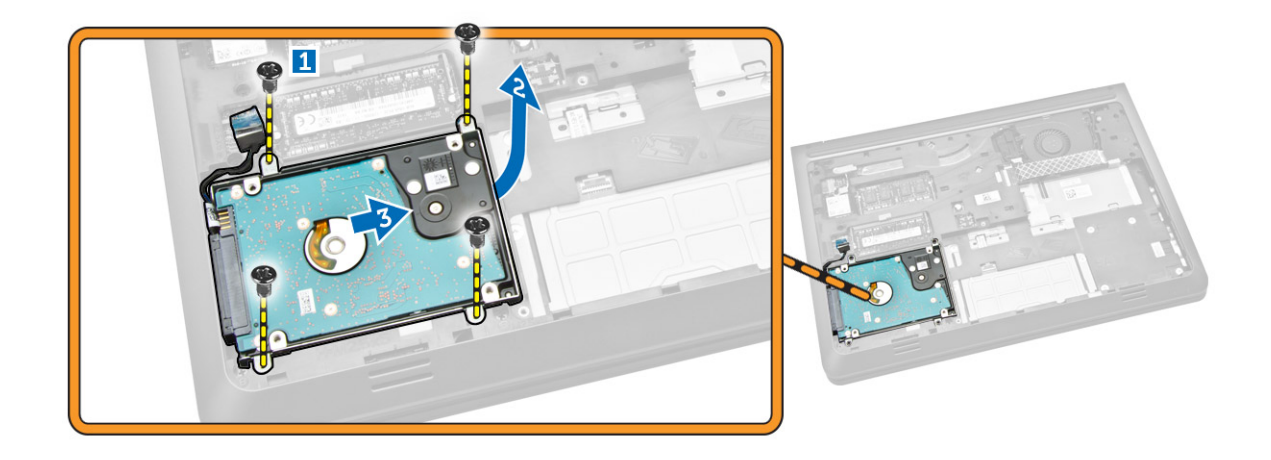

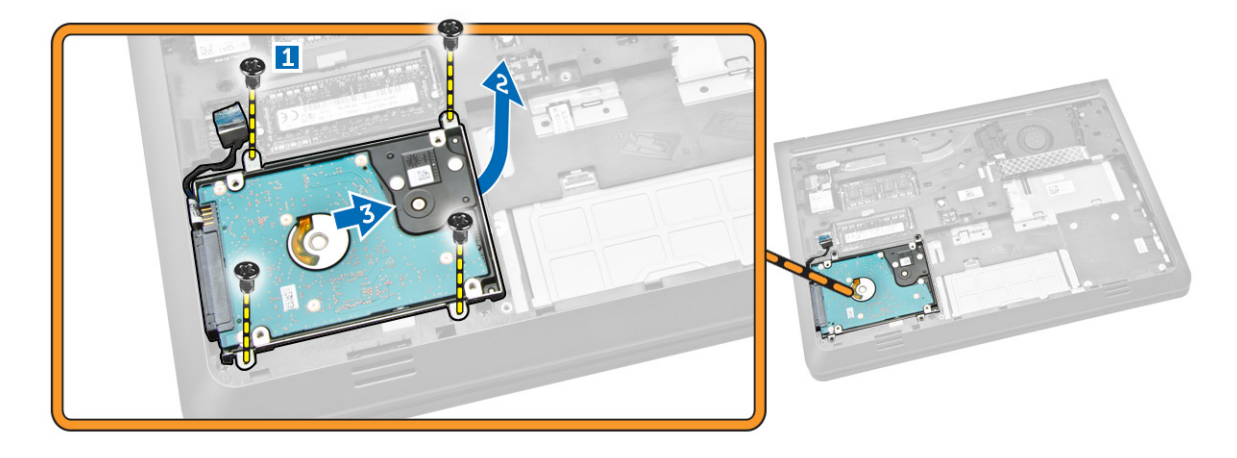

- 4. Perform the following steps as shown in the illustration:
	- a. Disconnect the hard drive cable and slide the hard drive [1].
	- b. Lift the hard drive from the computer [2].

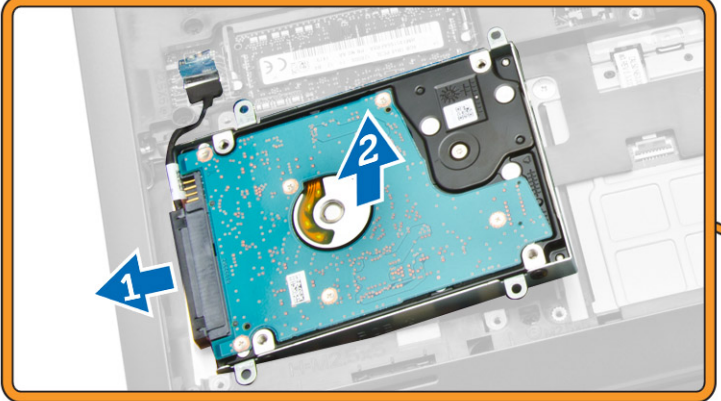

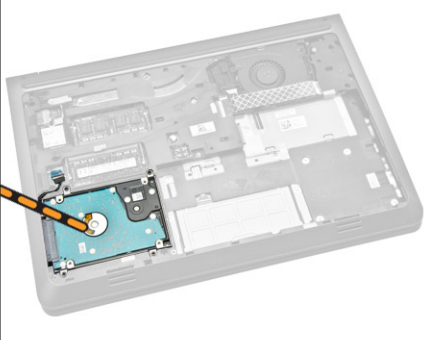

### <span id="page-13-0"></span>Installing the Hard Drive

- 1. Connect the hard drive cable.
- 2. Place the hard drive inside the computer.
- **3.** Tighten the screw that secures the hard drive to the computer.
- 4. Install:
	- a. **[battery](#page-10-0)**
	- b. [base cover](#page-8-0)
- 5. Follow the procedures in [After Working Inside Your computer](#page-6-0).

### Removing the WLAN Card

- 1. Follow the procedures in **[Before Working Inside Your Computer.](#page-4-0)**
- 2. Remove:
	- a. **[base cover](#page-7-0)**
	- b. [battery](#page-9-0)
- **3.** Perform the following steps as shown in the illustration:
	- a. Loosen the screw that secures the WLAN card to the computer [1].
	- b. Lift the tab in the direction indicated [2].
	- c. Disconnect the cables that connect the WLAN card to the computer [3].

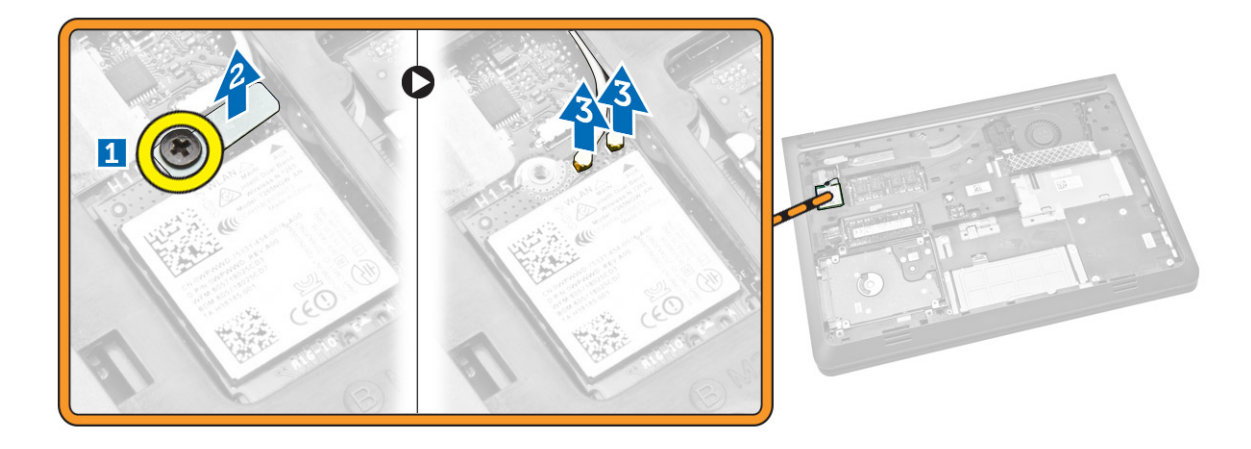

4. Remove the WLAN card from the computer.

<span id="page-14-0"></span>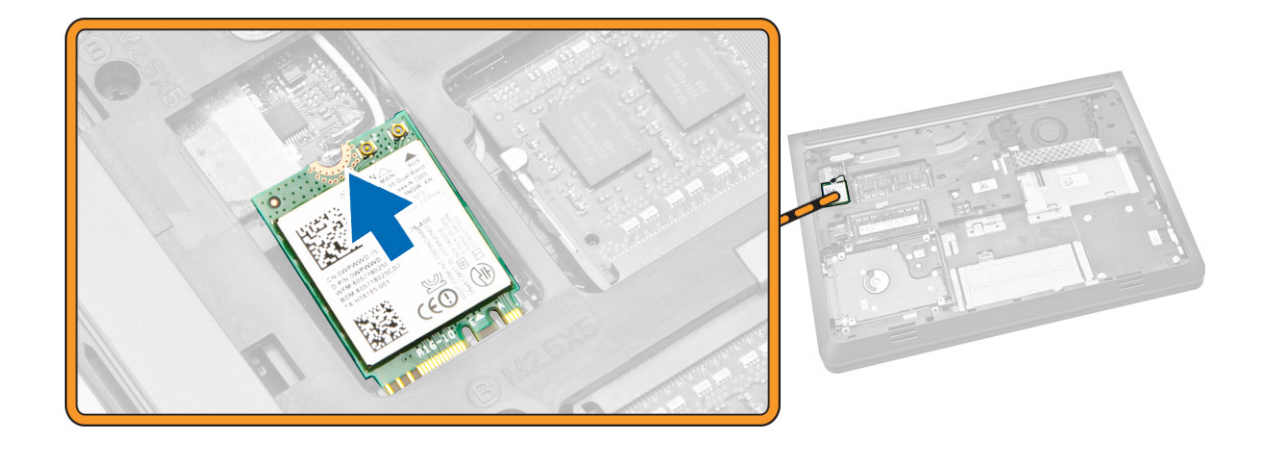

### Installing the WLAN Card

- 1. Place the WLAN card in its slot on the computer.
- 2. Connect the WLAN antenna cables to their connectors on the WLAN Card.
- **3.** Press the locking tab.
- 4. Tighten the screw that secures the WLAN card to the computer.
- 5. Install:
	- a. [battery](#page-10-0)
	- b. [base cover](#page-8-0)
- 6. Follow the procedures in [After Working Inside Your computer](#page-6-0).

### Removing the System Fan

- 1. Follow the procedures in [Before Working Inside Your Computer.](#page-4-0)
- 2. Remove:
	- a. **[base cover](#page-7-0)**
	- b. **[battery](#page-9-0)**
- **3.** Perform the following steps as shown in the illustration:
	- a. Lift the locking tab [1].
	- b. Disconnect the tape that secures the system fan [2].
	- c. Lift the tape that secures the system fan [3].

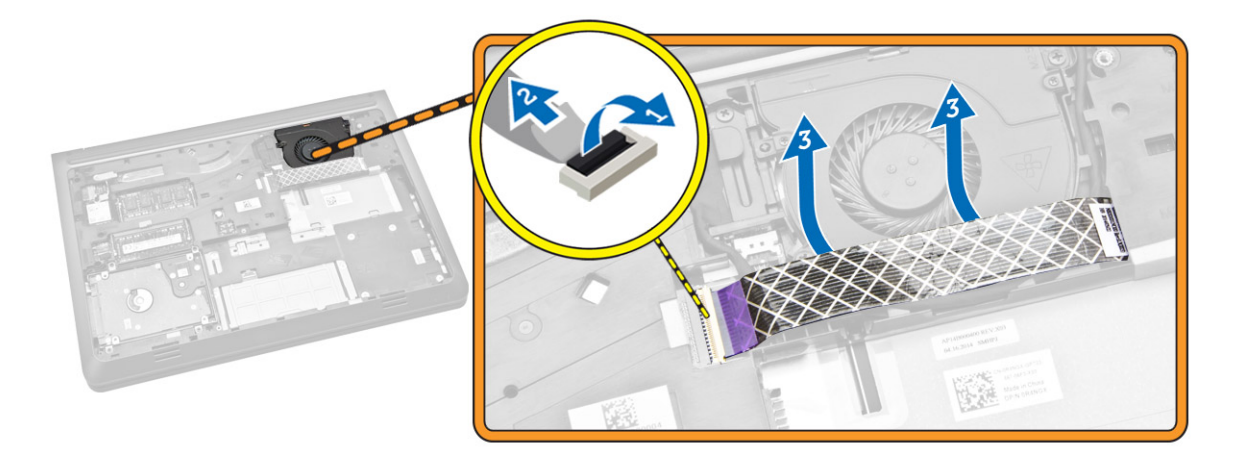

- 4. Perform the following steps as shown in the illustration:
	- a. Disconnect the fan cable from the computer [1].
	- b. Unroute the cable from the slot [2].

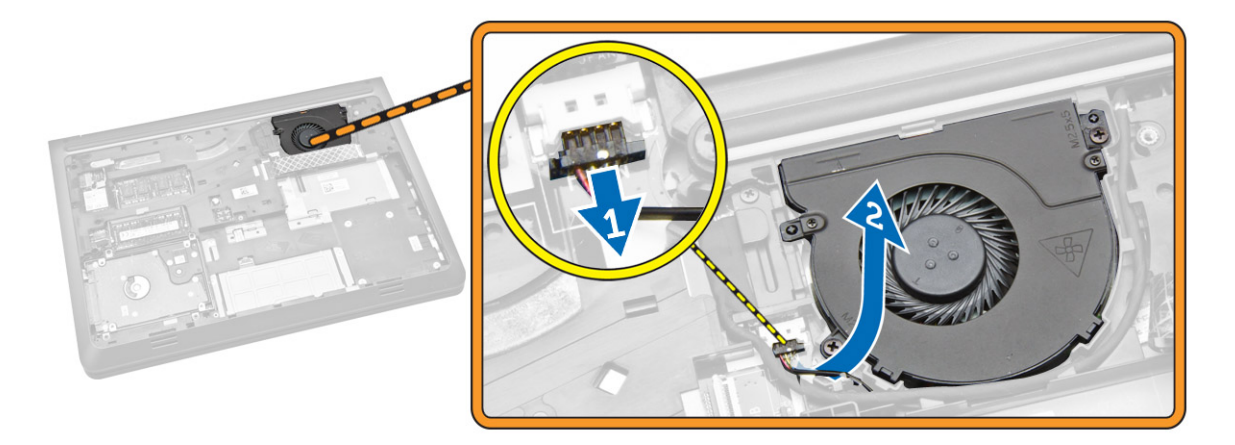

- 5. Perform the following steps as shown in the illustration:
	- a. Loosen the screw that secures the system fan to the computer [1].
	- b. Lift the system fan from the computer [2].

<span id="page-16-0"></span>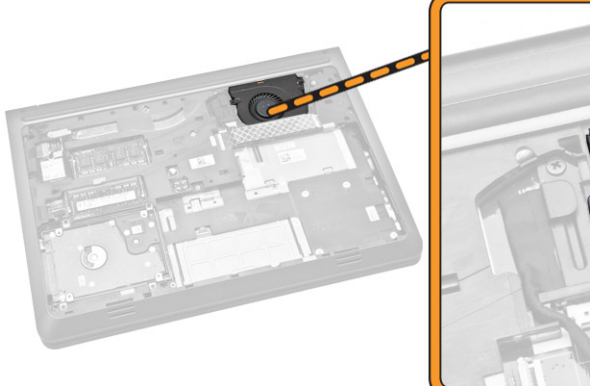

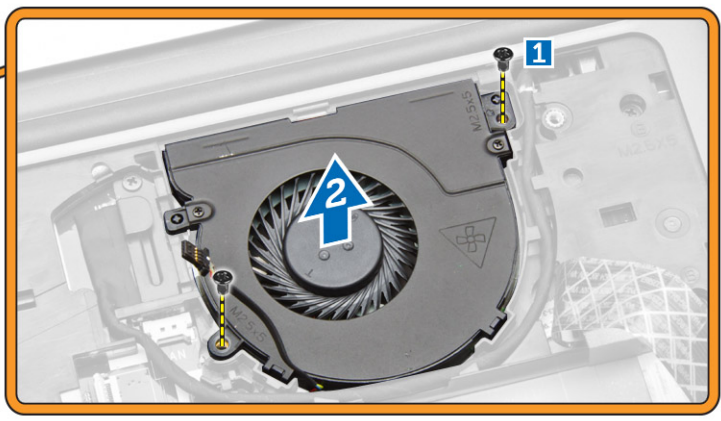

### Installing the System Fan

- 1. Place the system fan on its slots in the computer.
- 2. Tighten the screw to secure the system fan to the computer.
- **3.** Route the cable to the slot.
- 4. Connect the fan cable to the computer.
- **5.** Affix the adhesive tape.
- **6.** Press the locking tab.
- 7. Install
	- a. **[battery](#page-10-0)**
	- b. [base cover](#page-8-0)
- 8. Follow the procedures in [After Working Inside Your computer](#page-6-0).

## Removing the Keyboard

- 1. Follow the procedures in [Before Working Inside Your Computer.](#page-4-0)
- 2. Remove:
	- a. **[base cover](#page-7-0)**
	- b. **[battery](#page-9-0)**
- 3. Release the keyboard by prying the tabs on the palmrest assembly.

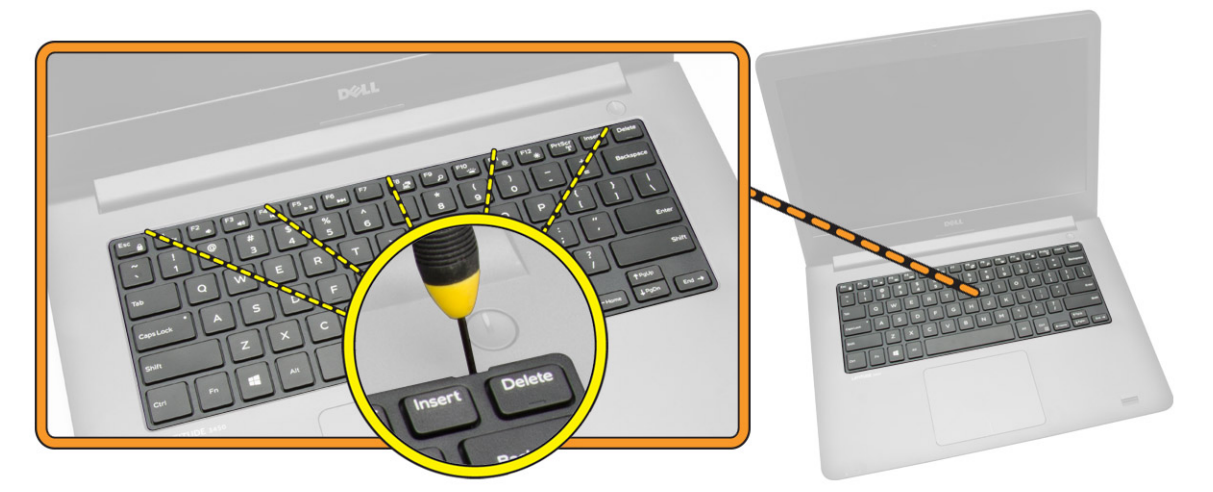

- 4. Perform the following steps as shown in the illustration:
	- a. Lift the keyboard from the computer [1].
	- b. Flip the keyboard to access the keyboard cable [2].

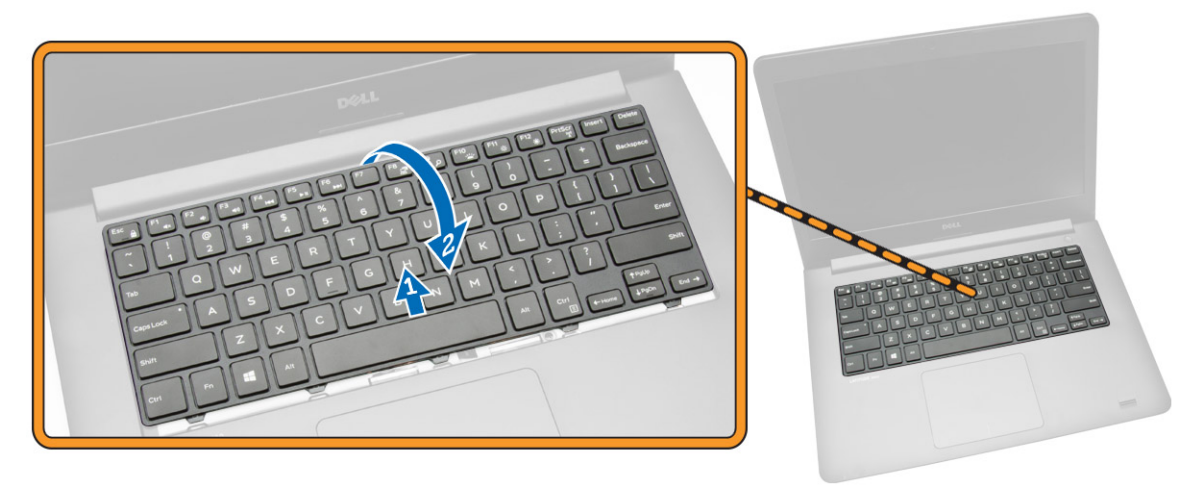

- 5. Perform the following steps as shown in the illustration:
	- a. Lift the locking tab [1].
	- b. Disconnect the cable from the locking tab [2].
	- c. Disconnect the keyboard cable from the computer [3].

<span id="page-18-0"></span>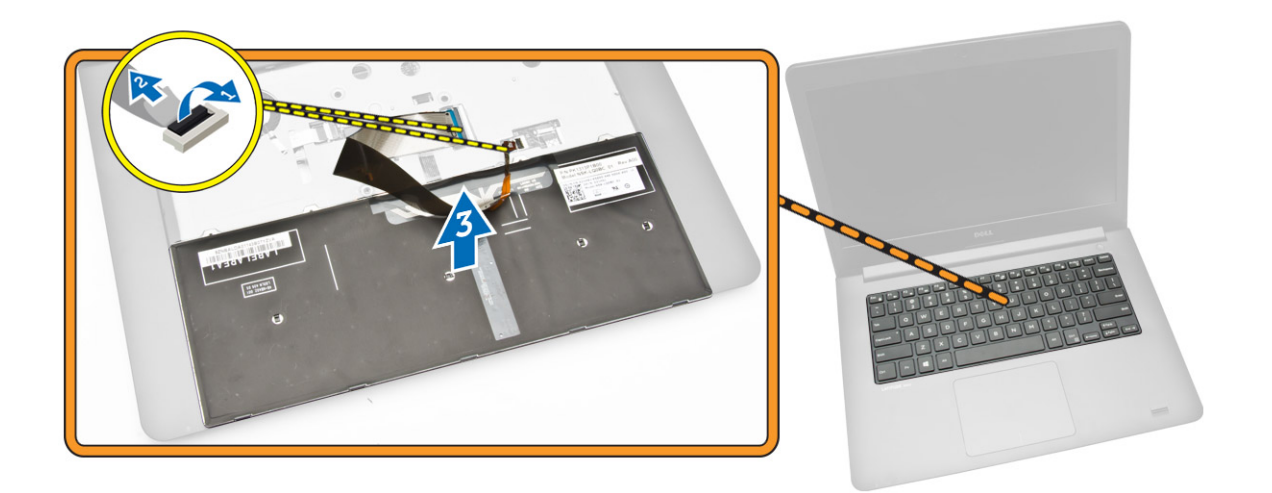

### Installing the Keyboard

#### Procedure

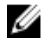

NOTE: If you are installing a new keyboard, fold the cables the same way they are folded on the old keyboard.

- 1. Slide the keyboard and keyboard-backlight cables into the respective connectors and press down the latches to secure the cables.
- 2. Turn the keyboard over, slide the tabs on the keyboard into the slots on the palm-rest assembly, and snap the keyboard into place.

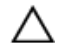

#### CAUTION: Do not apply excess pressure while folding the cables.

The cables on the keyboard are not folded when you receive a replacement keyboard. Follow these instructions to fold the cables on the replacement keyboard the same way they are folded on the old keyboard.

1. Place the keyboard on a flat and clean surface.

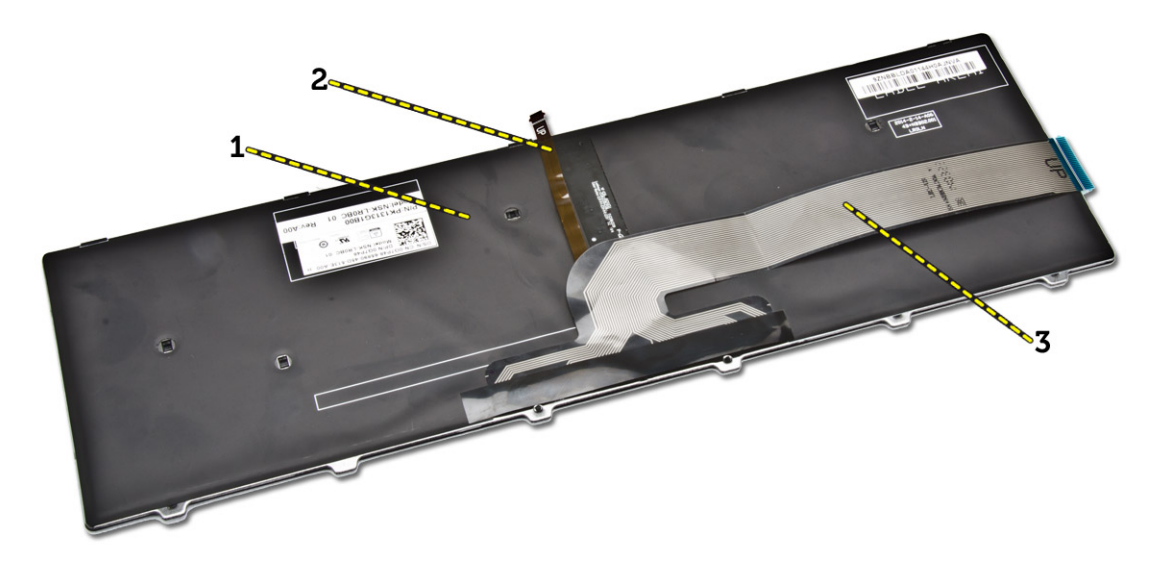

- 1) keyboard
- 2) keyboard-backlight cable
- 3) keyboard cable

## $\triangle$  CAUTION: Do not apply excess pressure while folding the cables.

2. Lift the keyboard cable.

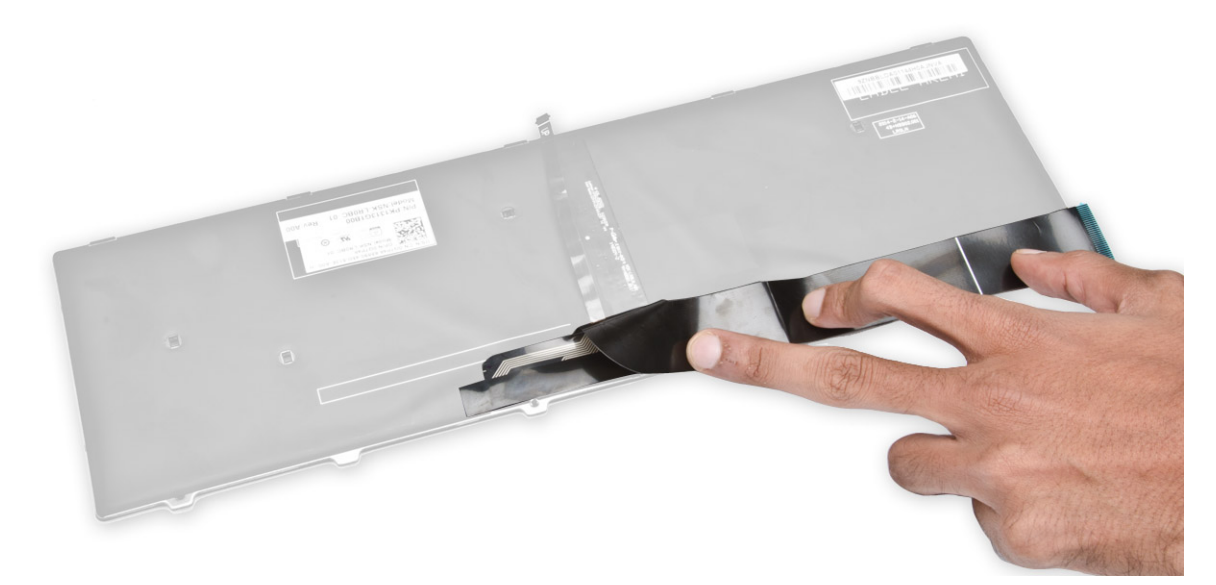

3. Gently fold the keyboard-backlight cable at the fold line

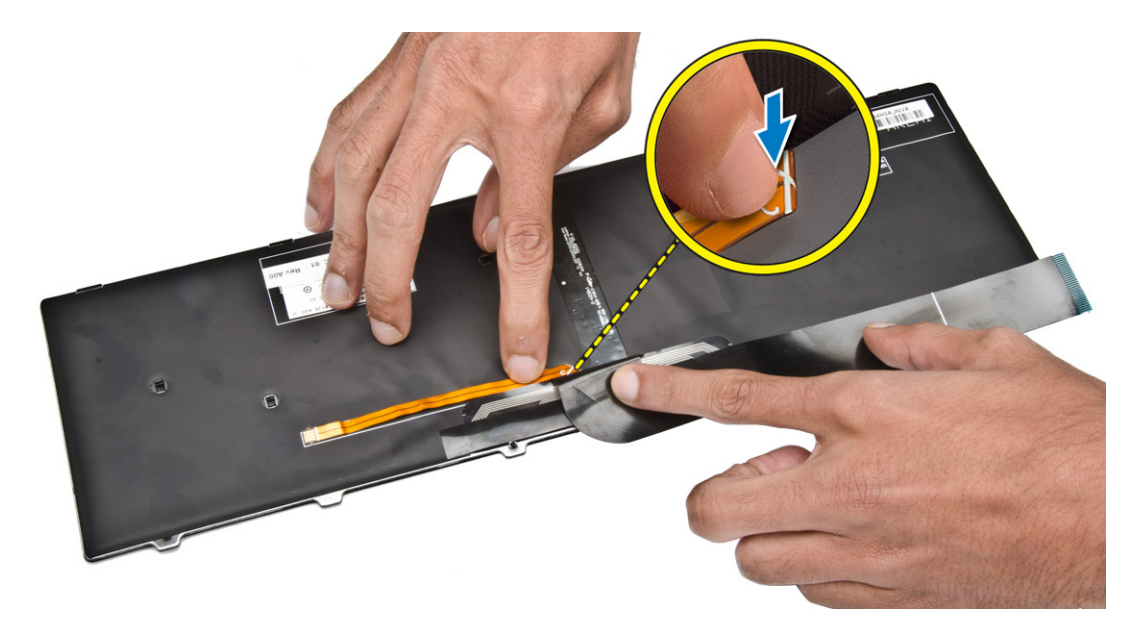

4. Fold the keyboard-backlight second fold cable at the fold line.

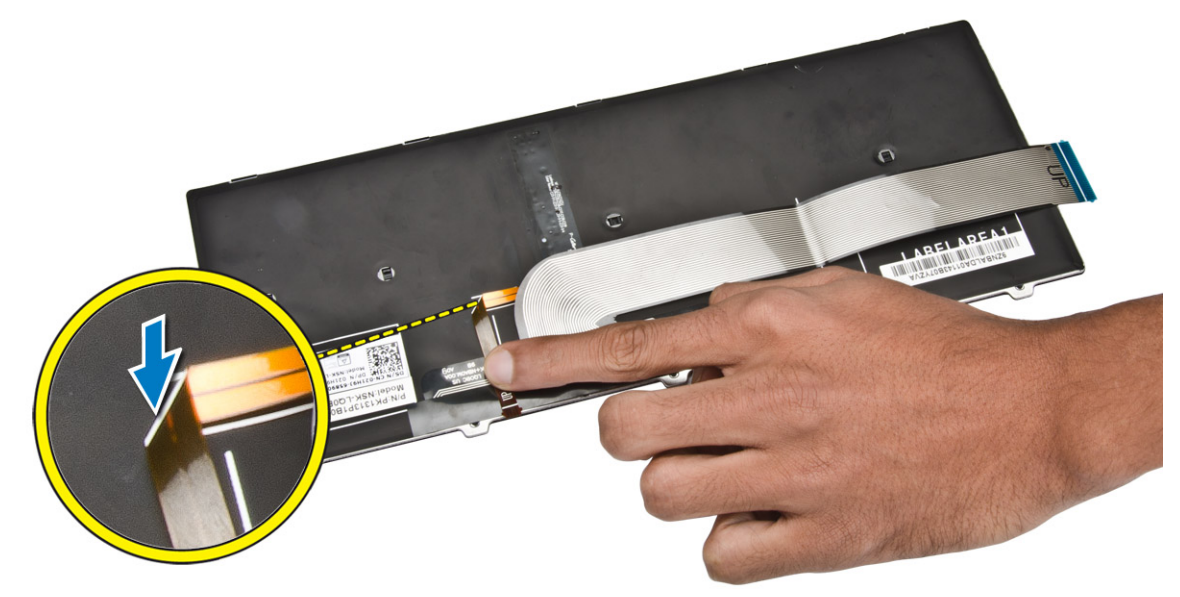

5. Fold the keyboard-backlight third fold cable at the fold line.

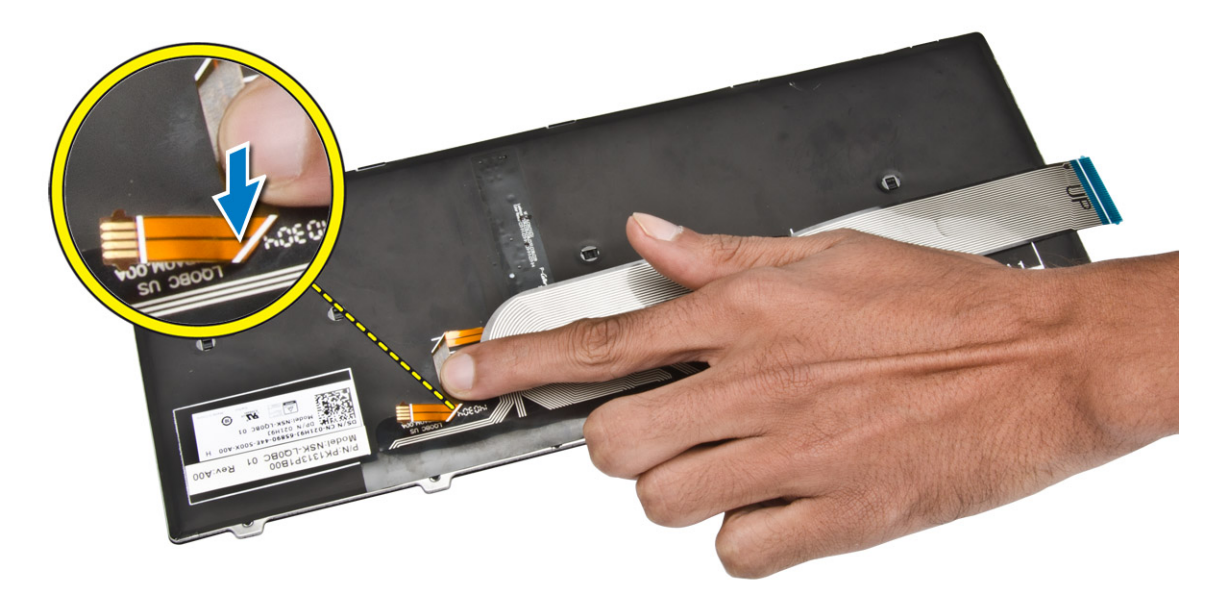

- **6.** Connect the keyboard cable to its connector on the system board.
- 7. Align the keyboard to the palmrest as indicated and press down to snap it into place.

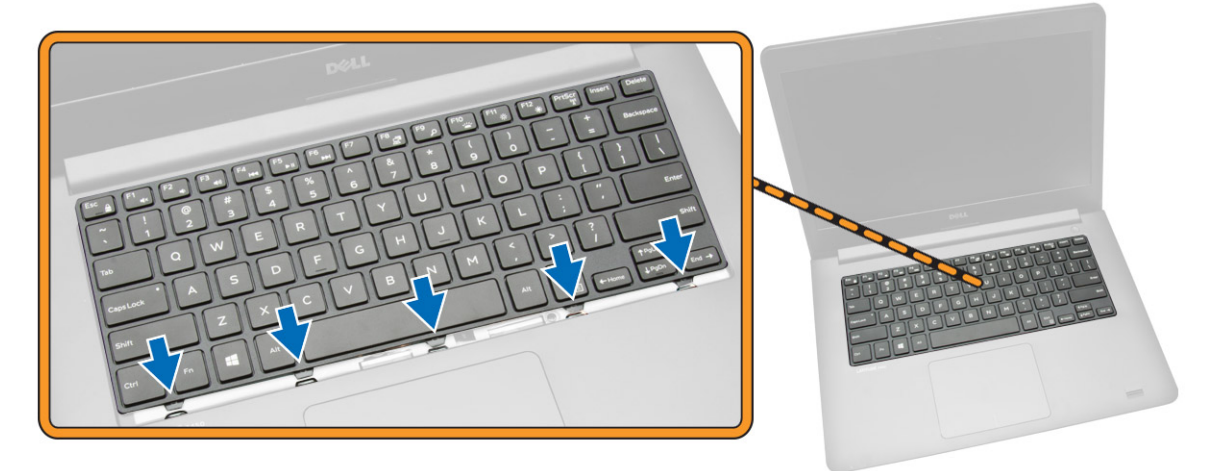

8. Press on the sides of the keyboard followed by the locations marked in the picture to firmly seat it.

<span id="page-22-0"></span>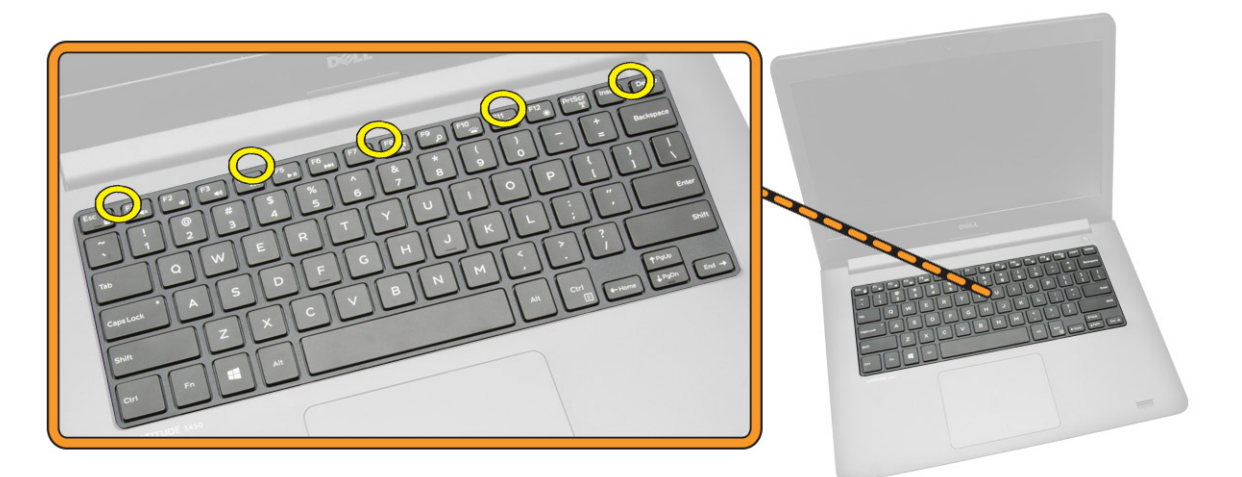

9. Press the locations indicated in the picture to complete the keyboard installation.

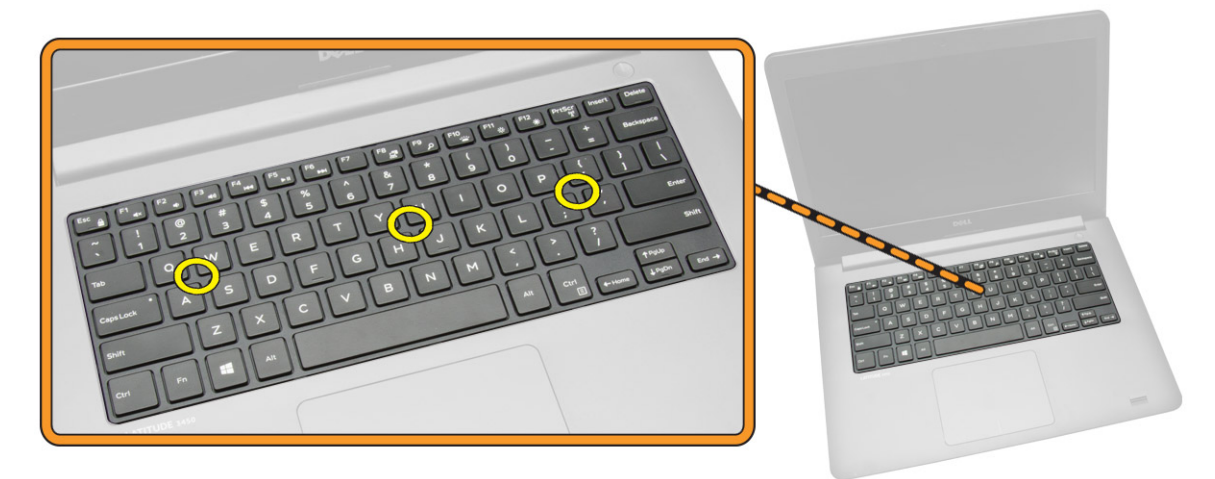

- 10. Install:
	- a. **[Battery](#page-10-0)**
	- b. [Base Cover](#page-8-0)

### Removing the Back Cover

- 1. Follow the procedures in **Before Working Inside Your Computer**.
- 2. Remove:
	- a. **[base cover](#page-7-0)**
	- b. **[battery](#page-9-0)**
	- c. [hard drive](#page-11-0)
	- d. [system fan](#page-14-0)
	- e. [keyboard](#page-16-0)
- 3. Flip the computer and remove the screw that secures the palmrest assembly to the system board.

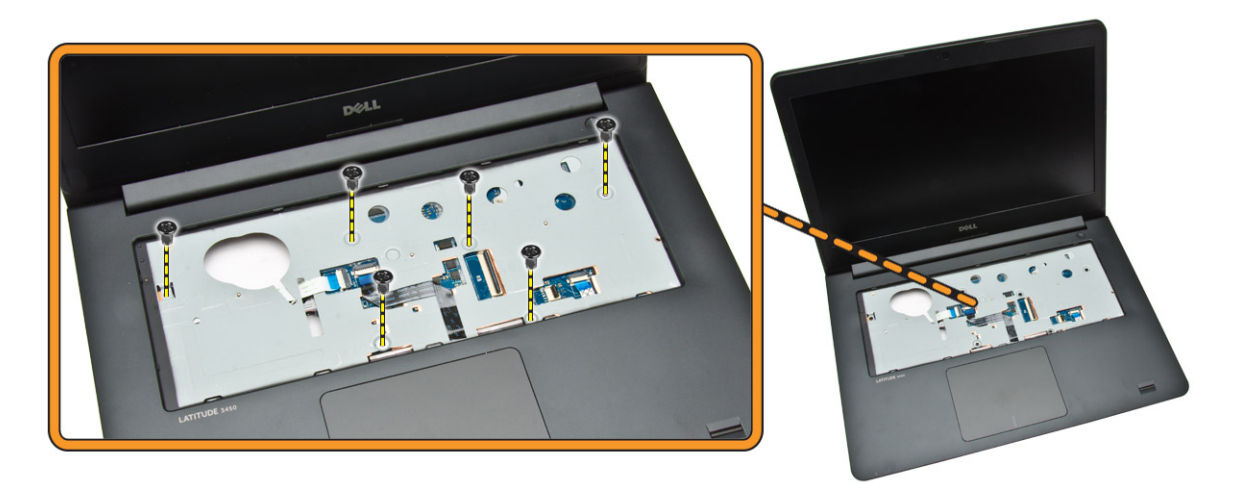

- 4. Perform the following steps as shown in the illustration:
	- a. Remove the screw that secures the display cable to the computer [1].
	- b. Lift the tab that secures the display cable to the computer [2].
	- c. Peel the tape that secures the hard drive connector [3].
	- d. Disconnect the hard drive connector [4].

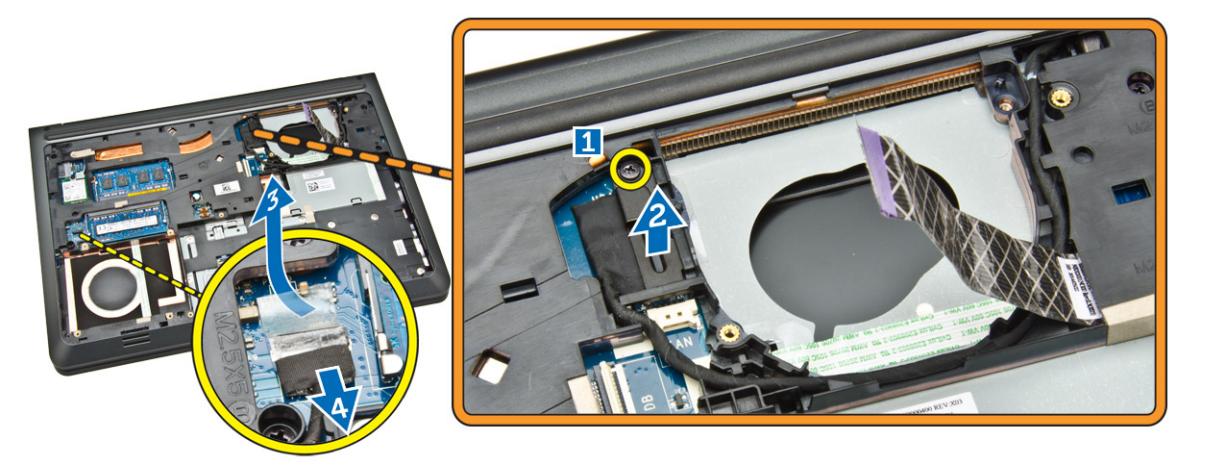

- 5. Perform the following steps as shown in the illustration:
	- a. Disconnect the display cable [1].
	- b. Unroute the cable from the slot [2].

<span id="page-24-0"></span>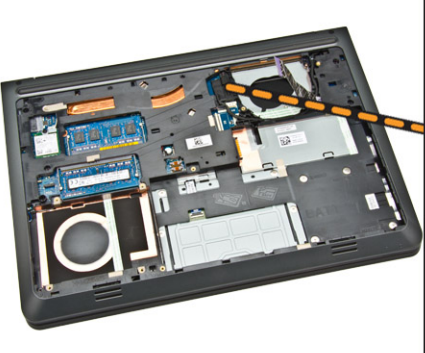

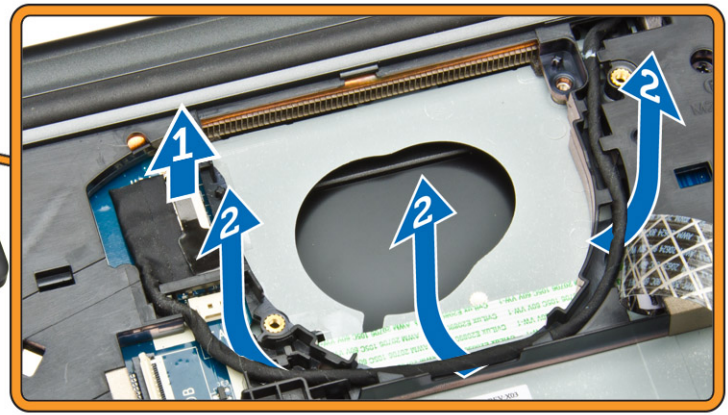

- 6. Perform the following steps as shown in the illustration:
	- a. Remove the screw that secures the bottom cover to the computer [1].
	- b. Pry the edges of the bottom cover [2].
	- c. Lift the back cover [3].

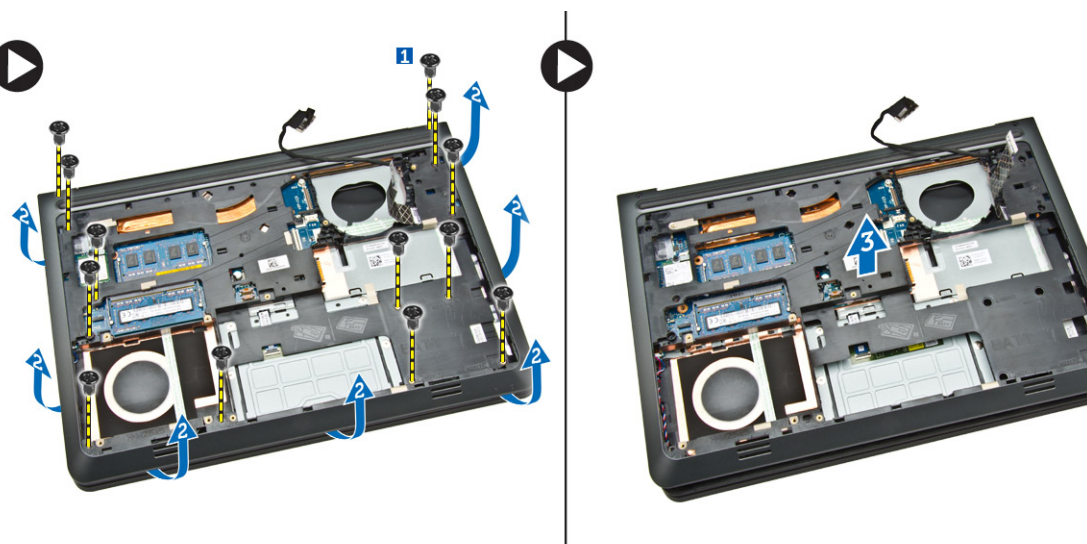

## Installing the Back Cover

- 1. Place the back cover on the computer.
- 2. Tighten the screw to secure the back cover to the computer.
- **3.** Route the display cable to the slot.
- 4. Connect the display cable.
- 5. Press the tab until the display cable is secured.
- 6. Tighten the screw.
- 7. Connect the hard drive connector and affix the adhesive tape.
- <span id="page-25-0"></span>8. Flip the computer and tighten the screw that secures the palmrest assembly.
- 9. Install:
	- a. [keyboard](#page-18-0)
	- b. [system fan](#page-16-0)
	- c. [hard drive](#page-13-0)
	- d. **[battery](#page-10-0)**
	- e. [base cover](#page-8-0)
- 10. Follow the procedures in [After Working Inside Your computer](#page-6-0).

### Removing the Heatsink

- 1. Follow the procedures in **Before Working Inside Your Computer**.
- 2. Remove:
	- a. [base cover](#page-7-0)
	- b. **[battery](#page-9-0)**
	- c. [hard drive](#page-11-0)
	- d. [WLAN card](#page-13-0)
	- e. [system fan](#page-14-0)
	- f. [keyboard](#page-16-0)
	- g. [back cover](#page-22-0)
- **3.** Perform the following steps as shown in the illustration:
	- a. Loosen the screws that secure the heatsink to the computer [1].
	- b. Lift the heatsink from the computer [2].

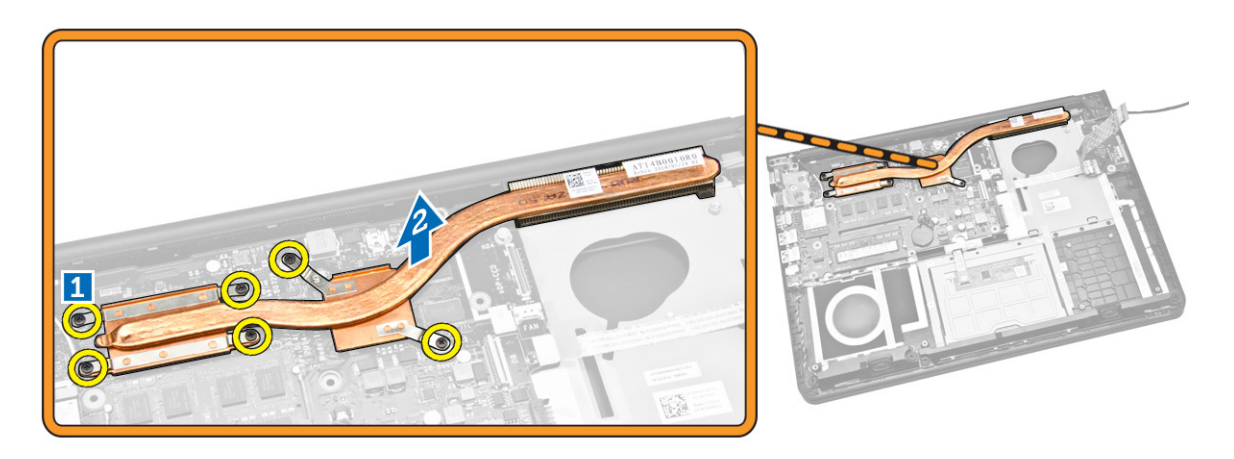

### Installing the Heatsink

- 1. Place the heatsink in its slot on the computer.
- 2. Tighten the screws to secure the heatsink to the computer.
- 3. Install:
	- a. **[back cover](#page-24-0)**
	- b. [keyboard](#page-18-0)
	- c. [system fan](#page-16-0)
- <span id="page-26-0"></span>d. [WLAN card](#page-14-0)
- e. [hard drive](#page-13-0)
- f. [battery](#page-10-0)
- g. [base cover](#page-8-0)
- 4. Follow the procedures in [After Working Inside Your computer](#page-6-0).

### Removing the I/O Board

- 1. Follow the procedures in **Before Working Inside Your Computer**.
- 2. Remove:
	- a. [base cover](#page-7-0)
	- b. **[battery](#page-9-0)**
	- c. [hard drive](#page-11-0)
	- d. [WLAN card](#page-13-0)
	- e. [system fan](#page-14-0)
	- f. [keyboard](#page-16-0)
	- g. [back cover](#page-22-0)
- **3.** Perform the following steps as shown in the illustration:
	- a. Remove the screw that secures the I/O board to the system board [1].
	- b. Lift the I/O board from the system board [2].

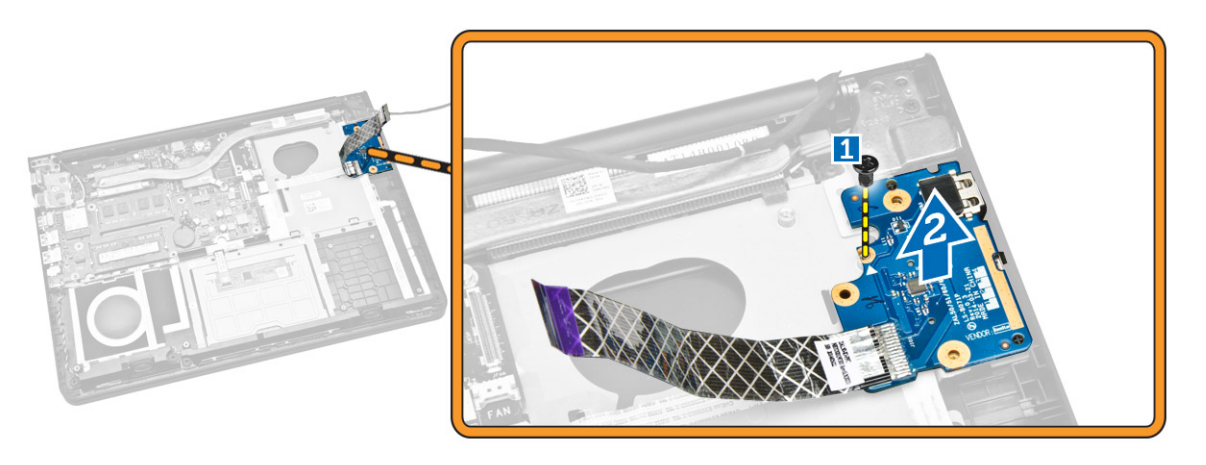

### Installing the I/O Board

- 1. Place the I/O board on the computer.
- 2. Tighten the screw to secure the I/O board to the computer.
- 3. Install:
	- a. **[back cover](#page-24-0)**
	- b. [keyboard](#page-18-0)
	- c. [system fan](#page-16-0)
	- d. [WLAN card](#page-14-0)
	- e. [hard drive](#page-13-0)
	- f. [battery](#page-10-0)
- g. [base cover](#page-8-0)
- <span id="page-27-0"></span>4. Follow the procedures in [After Working Inside Your computer](#page-6-0).

### Removing the Coin-Cell Battery

- 1. Follow the procedures in [Before Working Inside Your Computer.](#page-4-0)
- 2. Remove:
	- a. [base cover](#page-7-0)
	- b. [battery](#page-9-0)
	- c. [hard drive](#page-11-0)
	- d. [WLAN card](#page-13-0)
	- e. [system fan](#page-14-0)
	- f. [keyboard](#page-16-0)
	- g. [back cover](#page-22-0)
- **3.** Perform the following steps as shown in the illustration:
	- a. Disconnect the coin-cell cable from the computer [1].
	- b. Lift the coin-cell battery from the computer [2].

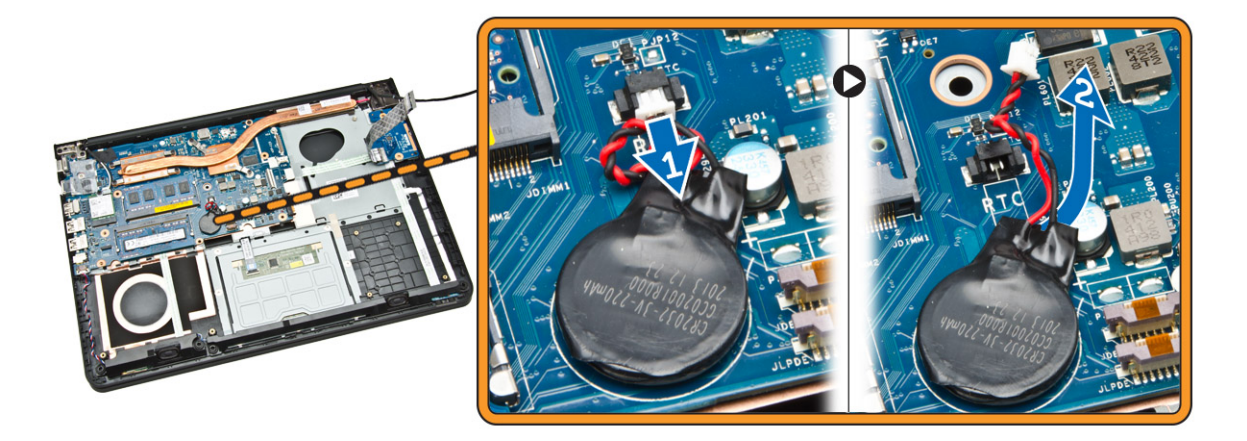

### Installing the Coin-Cell Battery

- 1. Place the Coin-cell battery on the computer.
- 2. Connect the coin-cell battery cable to the computer..
- 3. Install:
	- a. [back cover](#page-24-0)
	- b. [keyboard](#page-18-0)
	- c. [system fan](#page-16-0)
	- d. [WLAN card](#page-14-0)
	- e. [hard drive](#page-13-0)
	- f. [battery](#page-10-0)
	- g. [base cover](#page-8-0)
- 4. Follow the procedures in [After Working Inside Your computer](#page-6-0).

### <span id="page-28-0"></span>Removing the Display Assembly

- 1. Follow the procedures in [Before Working Inside Your Computer.](#page-4-0)
- 2. Remove:
	- a. **[base cover](#page-7-0)**
	- b. **[battery](#page-9-0)**
	- c. [hard drive](#page-11-0)
	- d. [WLAN card](#page-13-0)
	- e. [system fan](#page-14-0)
	- f. [keyboard](#page-16-0)
	- g. [back cover](#page-22-0)
- **3.** Perform the following steps as shown in the illustration:
	- a. Disconnect the display assembly cable from the computer [1].
	- b. Loosen the screw that secures the display assembly [2].
	- c. Lift the display assembly from the computer [3].

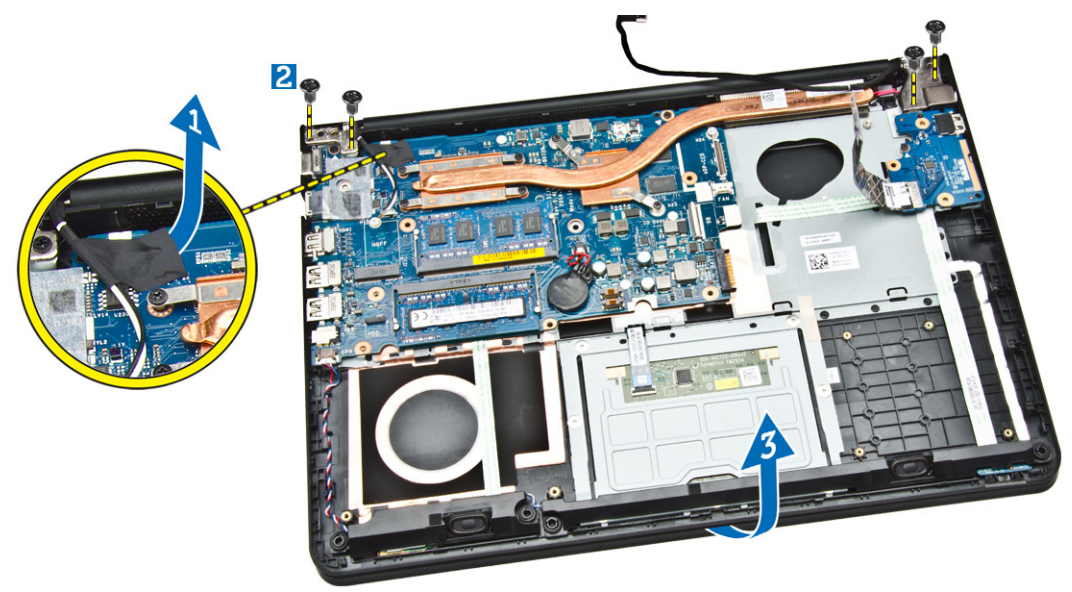

4. Remove the display assembly from the computer.

<span id="page-29-0"></span>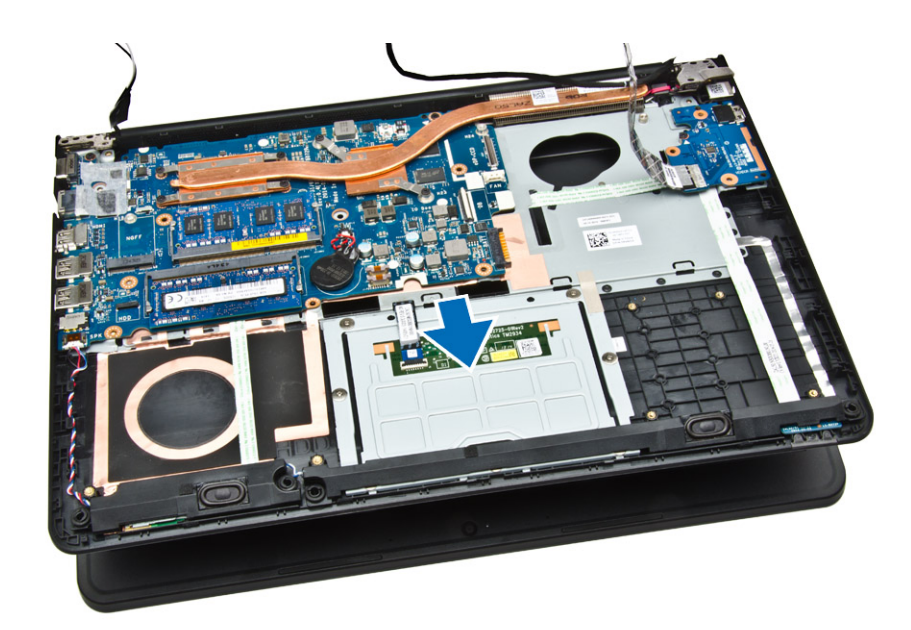

### Installing the Display Assembly

- 1. Place the display assembly on the computer.
- 2. Tighten the screw to secure the display assembly to the computer.
- **3.** Press the hinge cap to the computer.
- 4. Connect the display assembly cable to the computer.
- 5. Install:
	- a. [back cover](#page-24-0)
	- b. [keyboard](#page-18-0)
	- c. [system fan](#page-16-0)
	- d. [WLAN card](#page-14-0)
	- e. [hard drive](#page-13-0)
	- f. [battery](#page-10-0)
	- g. [base cover](#page-8-0)
- 6. Follow the procedures in [After Working Inside Your computer](#page-6-0).

### Removing the Display Bezel

- 1. Follow the procedures in **Before Working Inside Your Computer**.
- 2. Remove:
	- a. **[base cover](#page-7-0)**
	- b. **[battery](#page-9-0)**
	- c. [hard drive](#page-11-0)
	- d. [WLAN card](#page-13-0)
	- e. [system fan](#page-14-0)
	- f. [keyboard](#page-16-0)
	- g. [display assembly](#page-28-0)
- **3.** Pry out right side of the hinge cover.

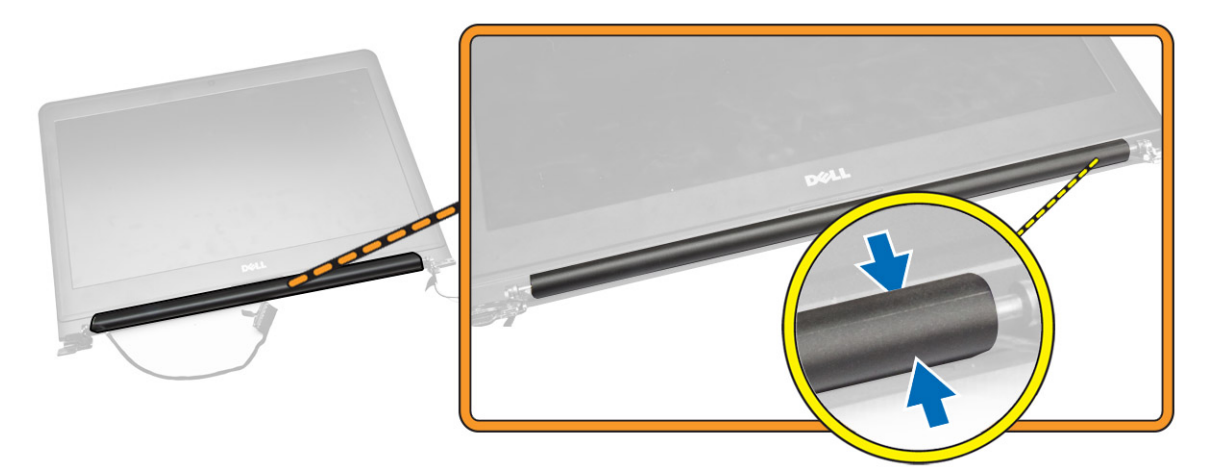

4. Pry the left side of the hinge cover.

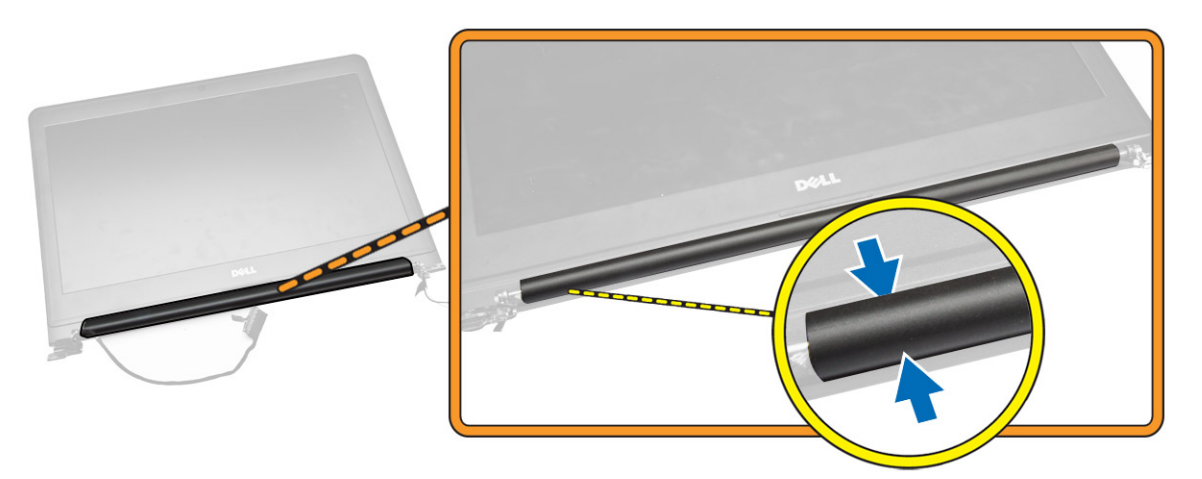

5. Pry the centre hinge cover and lift it from the computer.

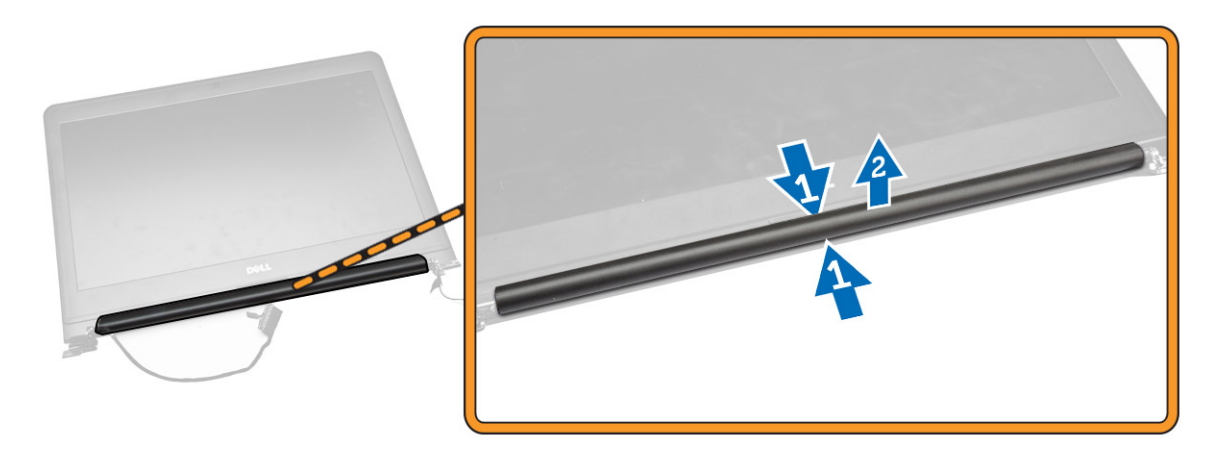

**6.** Perform the following steps as shown in the illustration

- <span id="page-31-0"></span>a. Pry the edges of the hinge cap [1].
- b. Lift the display hinge [2].

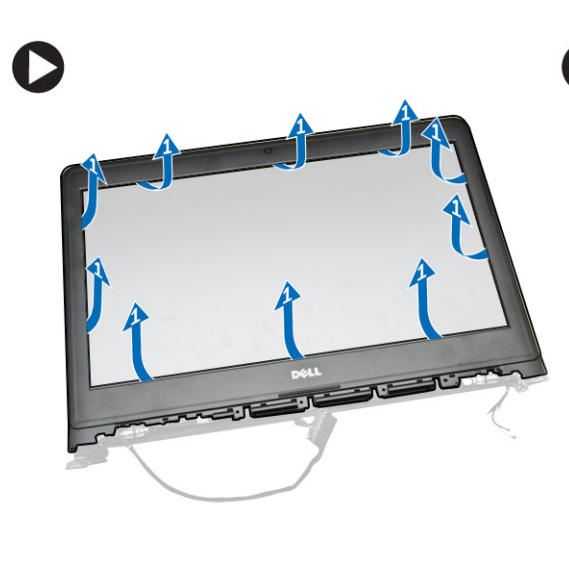

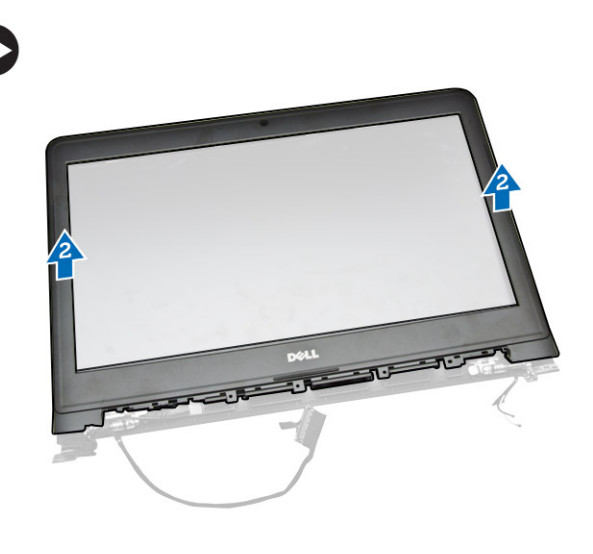

### Installing the Display Bezel

- 1. Align the display bezel and snap it in place.
- 2. Connect the display assembly cable.
- 3. Install:
	- a. [display assembly](#page-29-0)
	- b. [base cover](#page-8-0)
	- c. [keyboard](#page-18-0)
	- d. [system fan](#page-16-0)
	- e. [WLAN card](#page-14-0)
	- f. [hard drive](#page-13-0)
	- g. [battery](#page-10-0)
	- h. [base cover](#page-8-0)
- 4. Follow the procedures in [After Working Inside Your computer](#page-6-0).

### Removing the Display Panel

- 1. Follow the procedures in **Before Working Inside Your Computer**.
- 2. Remove:
	- a. [base cover](#page-7-0)
	- b. **[battery](#page-9-0)**
	- c. [hard drive](#page-11-0)
	- d. [WLAN card](#page-13-0)
	- e. [system fan](#page-14-0)
	- f. [keyboard](#page-16-0)
	- g. [display assembly](#page-28-0)
	- h. [display bezel](#page-29-0)
- **3.** Perform the following steps as shown in the illustration:
	- a. Loosen the screws that secure the display panel [1].
	- b. Lift the display panel [2].

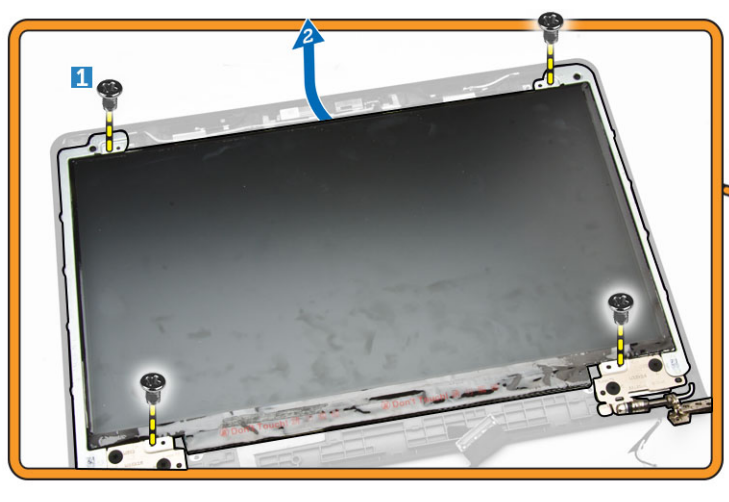

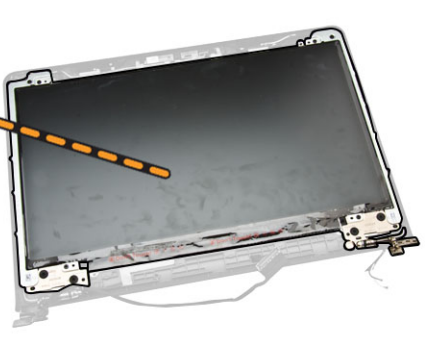

- 4. Perform the following steps as shown in the illustration:
	- a. Remove the tape that secures the display panel [1].
	- b. Lift the tab [2].

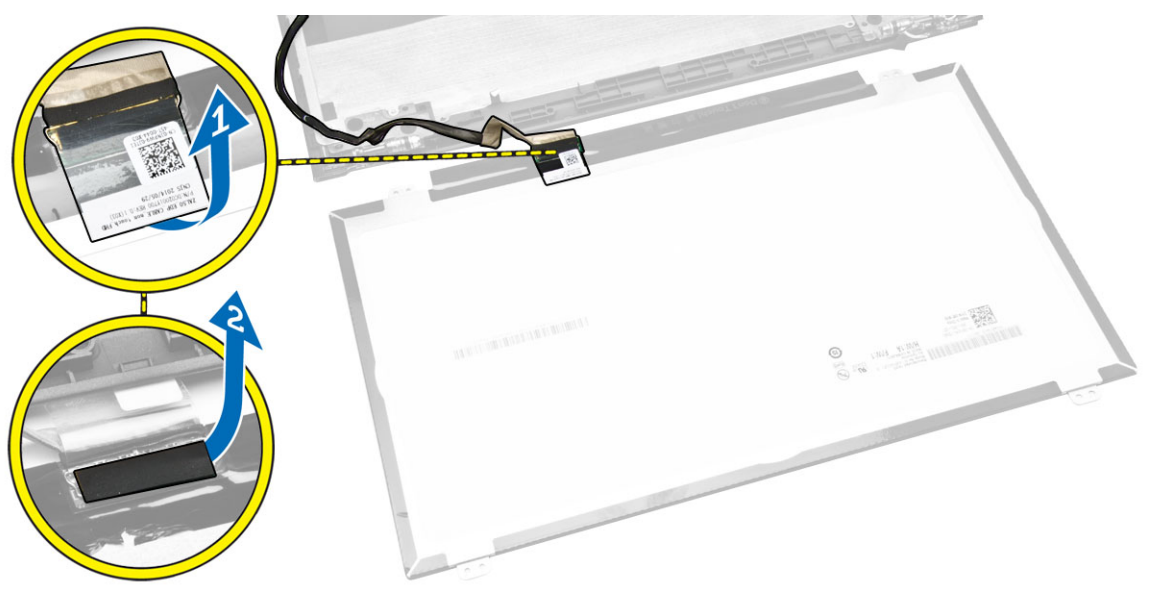

- **5.** Perform the following steps as shown in the illustration:
	- a. Disconnect the display panel cable [1].
	- b. Lift the display panel [2].

<span id="page-33-0"></span>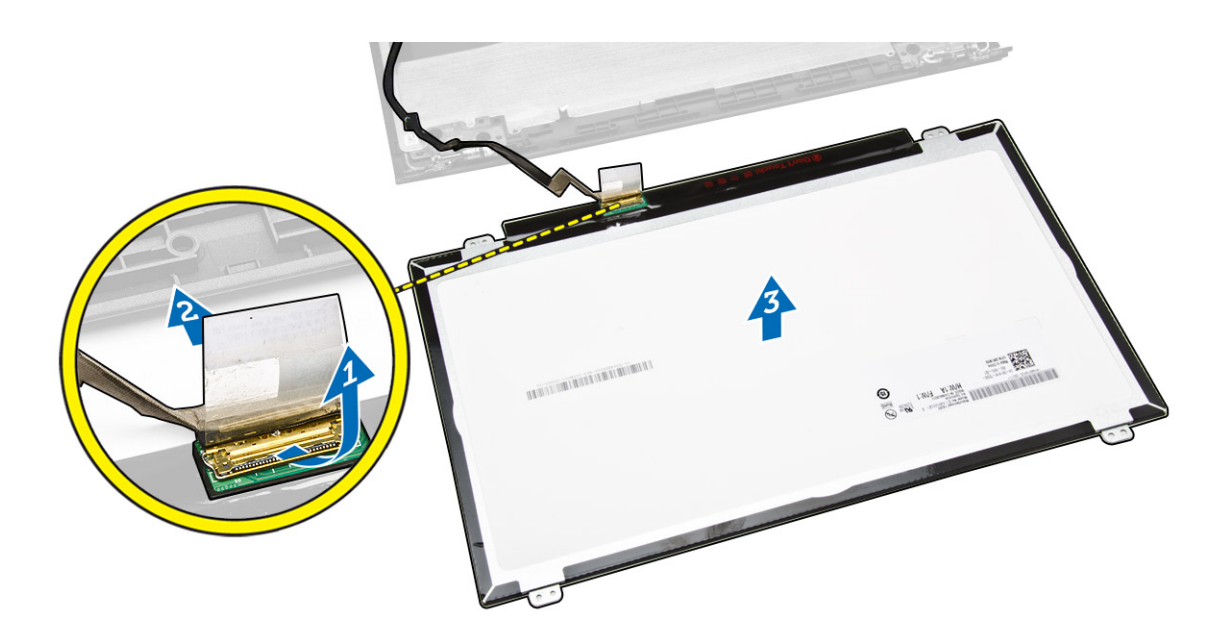

### Installing the Display panel

- 1. Connect the display cable to the display panel.
- 2. Affix the tape to secure the display cable.
- **3.** Place the display panel on the display assembly.
- 4. Tighten the screws to secure the display panel to the display assembly.
- 5. Install:
	- a. [display bezel](#page-31-0)
	- b. [display assembly](#page-29-0)
	- c. [back cover](#page-24-0)
	- d. [keyboard](#page-18-0)
	- e. [system fan](#page-16-0)
	- f. [WLAN card](#page-14-0)
	- g. [hard drive](#page-13-0)
	- h. [battery](#page-10-0)
	- i. **[base cover](#page-8-0)**
- 6. Follow the procedures in [After Working Inside Your computer](#page-6-0).

### Removing the Display Hinge

- 1. Follow the procedures in **Before Working Inside Your Computer**.
- 2. Remove:
	- a. [base cover](#page-7-0)
	- b. [battery](#page-9-0)
	- c. [hard drive](#page-11-0)
	- d. [WLAN card](#page-13-0)
	- e. [system fan](#page-14-0)
	- f. [keyboard](#page-16-0)
	- g. [display assembly](#page-28-0)
- <span id="page-34-0"></span>h. [display bezel](#page-29-0)
- i. [display panel](#page-31-0)
- **3.** Perform the following steps as shown in the illustration:
	- a. Loosen the screws that secure the display hinge [1].
	- b. Lift the display hinge [2].

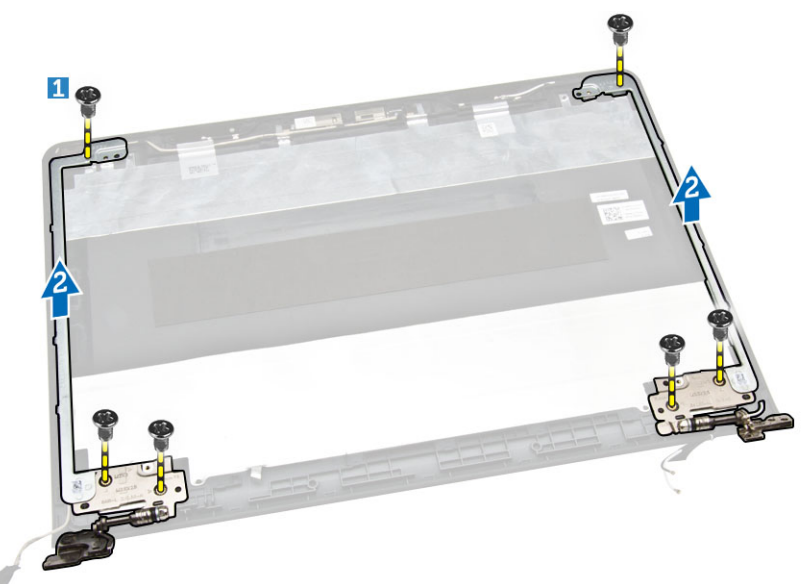

### Installing the Display Hinge

- 1. Place the display hinges in its place.
- 2. Tighten the screws to secure the display hinges to the display assembly.
- 3. Install:
	- a. [display panel](#page-33-0)
	- b. [display bezel](#page-31-0)
	- c. [display assembly](#page-29-0)
	- d. [back cover](#page-24-0)
	- e. [keyboard](#page-18-0)
	- f. [system fan](#page-16-0)
	- g. [WLAN card](#page-14-0)
	- h. [hard drive](#page-13-0)
	- i. **[battery](#page-10-0)**
	- j. [base cover](#page-8-0)
- 4. Follow the procedures in [After Working Inside Your computer](#page-6-0).

### Removing the Camera

- 1. Follow the procedures in **Before Working Inside Your Computer**.
- 2. Remove:
	- a. [base cover](#page-7-0)
	- b. **[battery](#page-9-0)**

#### c. [display bezel](#page-29-0)

- <span id="page-35-0"></span>**3.** Perform the following steps as shown in the illustration:
	- a. Disconnect the camera cable from the connector on the camera module [1].
	- b. Lift and remove the camera from the display assembly [2].

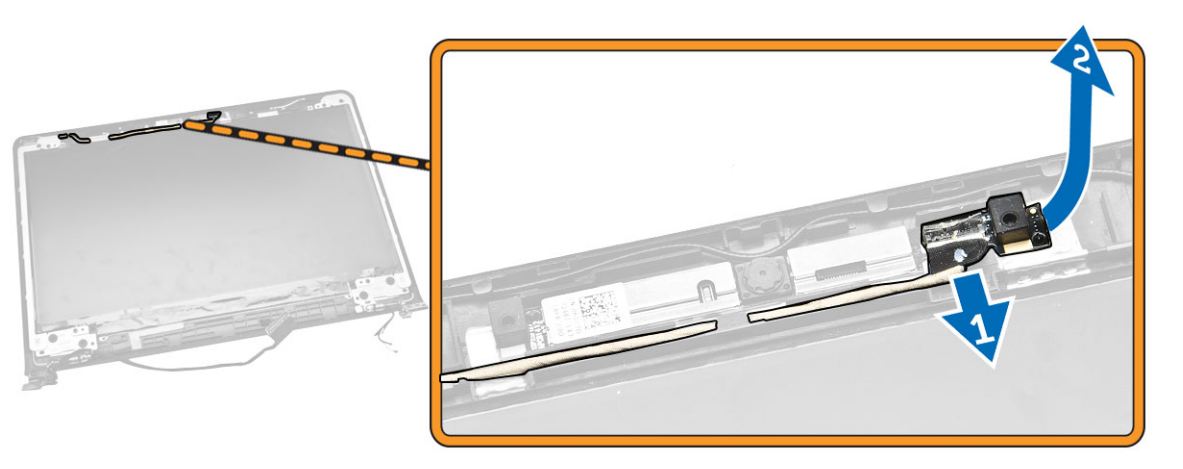

### Installing the Camera

- 1. Connect the camera cable to the connector on the camera module.
- 2. Align the camera module in its position on the computer.
- 3. Install:
	- a. [display bezel](#page-31-0)
	- b. [battery](#page-10-0)
	- c. [base cover](#page-8-0)
- 4. Follow the procedures in [After Working Inside Your computer](#page-6-0).

### Removing the System Board

- 1. Follow the procedures in **Before Working Inside Your Computer**.
- 2. Remove:
	- a. **[base cover](#page-7-0)**
	- b. **[battery](#page-9-0)**
	- c. [hard drive](#page-11-0)
	- d. [WLAN card](#page-13-0)
	- e. [system fan](#page-14-0)
	- f. [keyboard](#page-16-0)
	- g. [back cover](#page-22-0)
	- h. [heatsink](#page-25-0)
- **3.** Perform the following steps as shown in the illustration:
	- a. Lift the locking tab [1].
	- b. Disconnect the LED and touchpad cables [2].

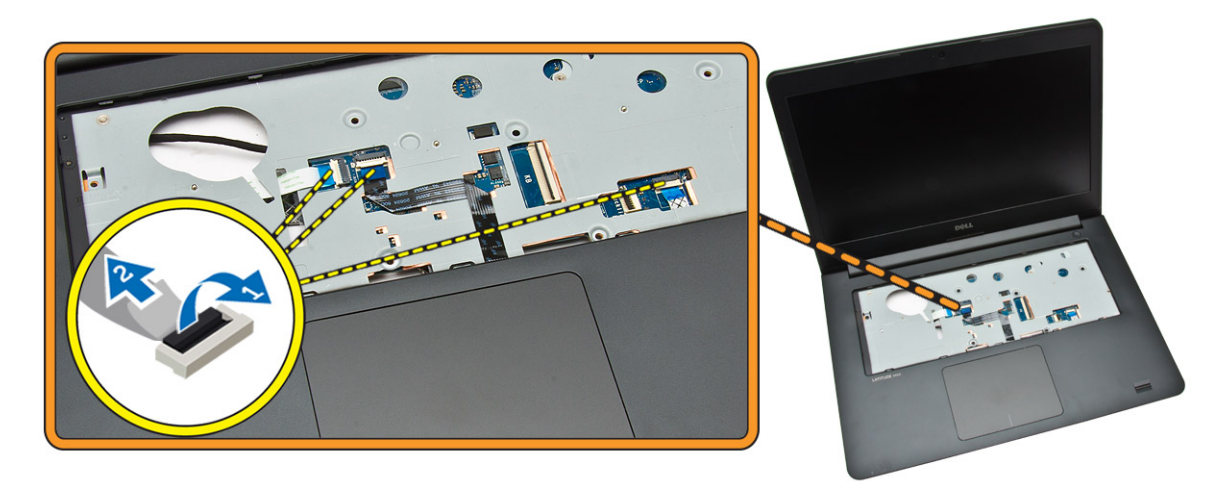

- 4. Perform the following steps as shown in the illustration:
	- a. Disconnect the speaker cable [1].
	- b. Disconnect the power connector [2].

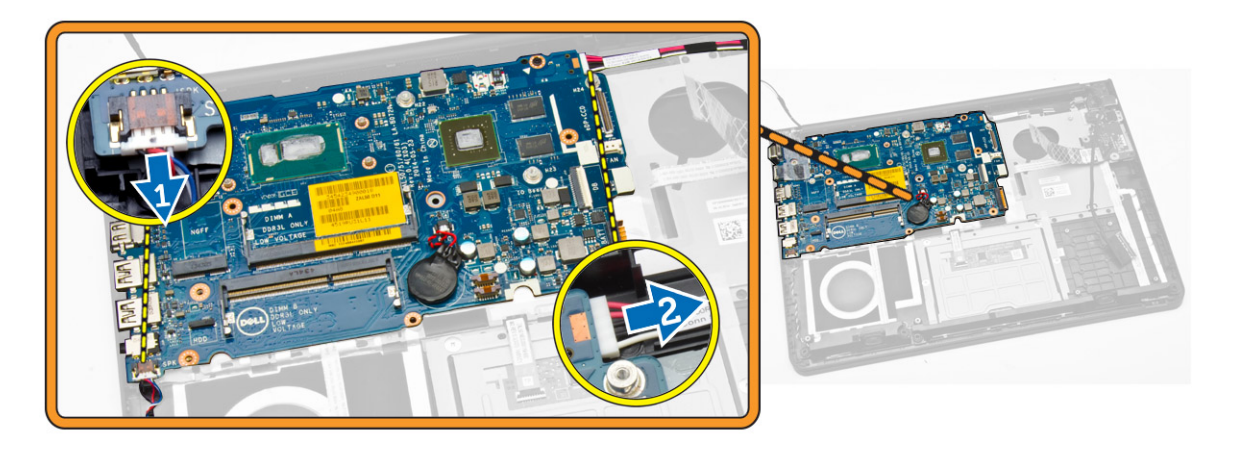

- 5. Perform the following steps as shown in the illustration:
	- a. Remove the screw that secures the system board to the computer [1].
	- b. Lift the system board [2].

<span id="page-37-0"></span>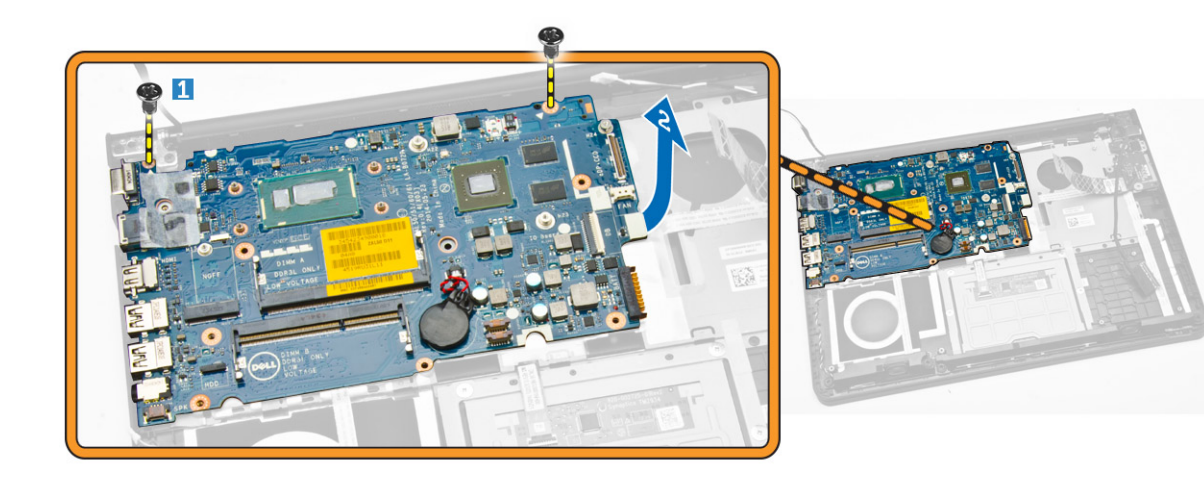

### Installing the System Board

- 1. Install the power connector .
- 2. Place the system board on the computer.
- **3.** Tighten the screw to secure the system board to the computer.
- 4. Connect the speaker.
- **5.** Connect the LED and touchpad cables.
- **6.** Press the locking tab.
- 7. Install:
	- a. [heatsink](#page-25-0)
	- b. [back cover](#page-24-0)
	- c. [keyboard](#page-18-0)
	- d. [system fan](#page-16-0)
	- e. [WLAN card](#page-14-0)
	- f. [hard drive](#page-13-0)
	- g. [battery](#page-10-0)
	- h. [base cover](#page-8-0)
- 8. Follow the procedures in [After Working Inside Your computer](#page-6-0).

### Removing the Speakers

- 1. Follow the procedures in **Before Working Inside Your Computer**.
- 2. Remove:
	- a. **[base cover](#page-7-0)**
	- b. **[battery](#page-9-0)**
	- c. [hard drive](#page-11-0)
	- d. [system fan](#page-14-0)
	- e. [keyboard](#page-16-0)
	- f. [back cover](#page-22-0)
- **3.** Perform the following steps as shown in the illustration:
	- a. Disconnect the speaker cables [1].

<span id="page-38-0"></span>b. Unroute the speaker cables [2].

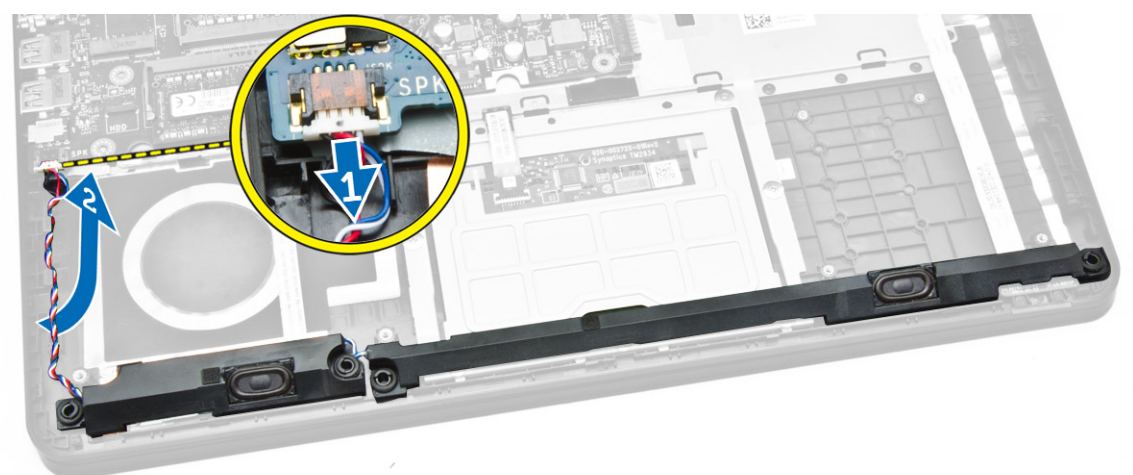

4. Remove the speakers from the computer

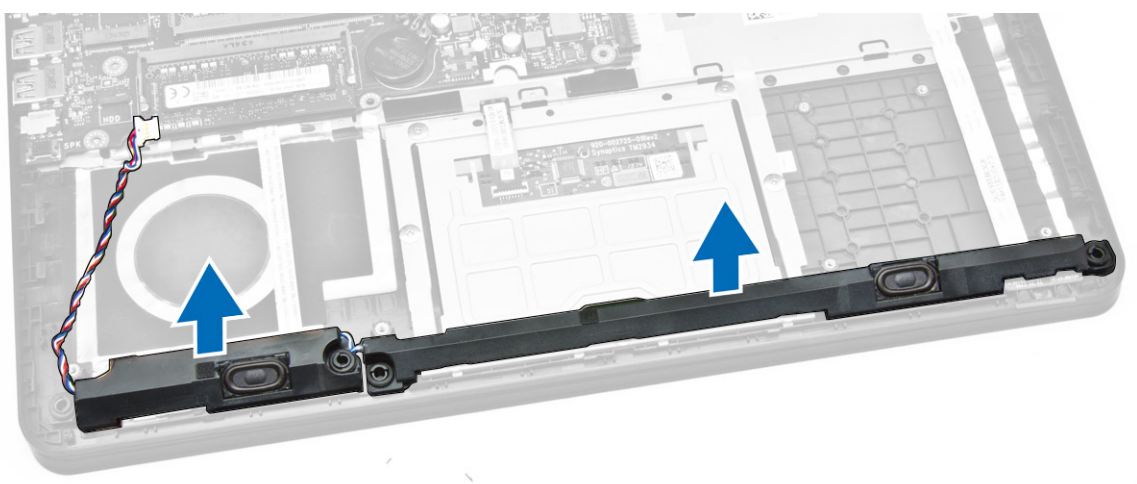

## Installing the Speakers

- 1. Place the speaker in the computer.
- 2. Route the speaker cables.
- **3.** Connect the speaker cables.
- 4. Install:
	- a. [base cover](#page-8-0)
	- b. [keyboard](#page-18-0)
	- c. [system fan](#page-16-0)
	- d. [hard drive](#page-13-0)
	- e. [battery](#page-10-0)
	- f. [base cover](#page-8-0)
- 5. Follow the procedures in [After Working Inside Your computer](#page-6-0).

### <span id="page-39-0"></span>Removing the Power Connector

- 1. Follow the procedures in **Before Working Inside Your Computer**.
- 2. Remove:
	- a. **[base cover](#page-7-0)**
	- b. **[battery](#page-9-0)**
	- c. [hard drive](#page-11-0)
	- d. [WLAN card](#page-13-0)
	- e. [system fan](#page-14-0)
	- f. [keyboard](#page-16-0)
	- g. [back cover](#page-22-0)
	- h. [display assembly](#page-28-0)
	- i. [system board](#page-35-0)
- **3.** Perform the following steps as shown in the illustration:
	- a. Disconnect the power connector cable [1].
	- b. Unroute the cable [2].

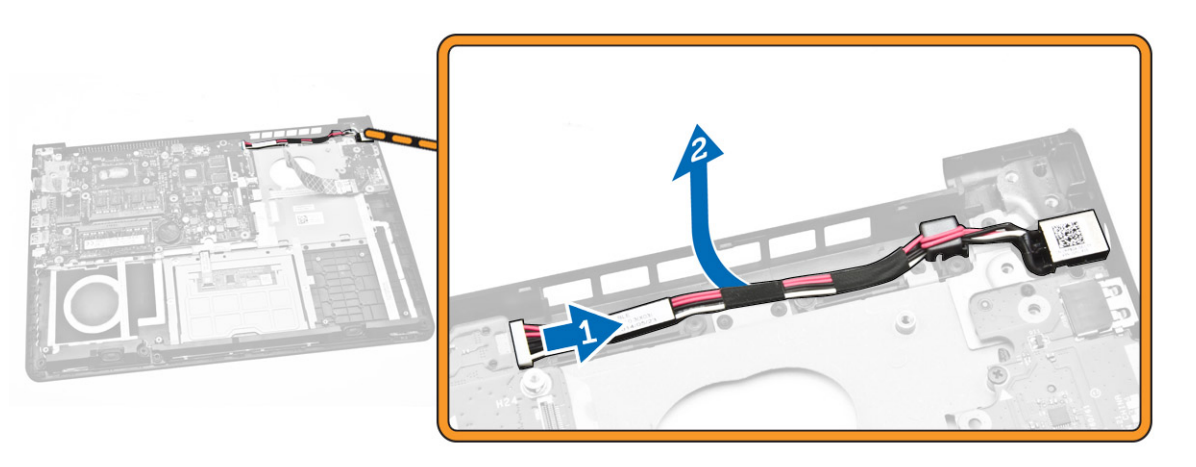

4. Remove the power connector from the computer.

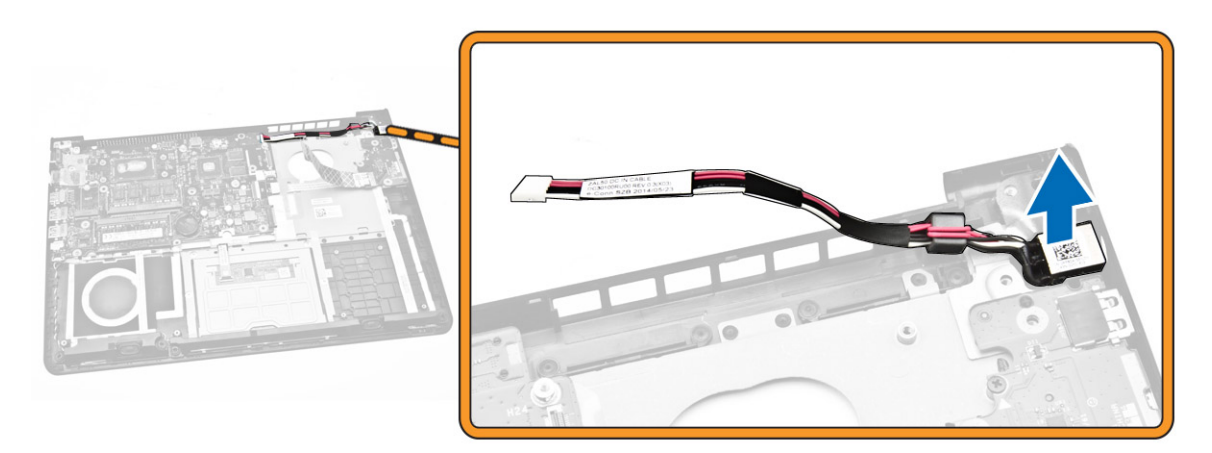

## <span id="page-40-0"></span>Installing the Power Connector

- 1. Place the power connector on computer.
- 2. Route the power cable.
- **3.** Connect the power connector cable.
- 4. Install:
	- a. [system board](#page-37-0)
	- b. [display assembly](#page-29-0)
	- c. [back cover](#page-24-0)
	- d. [keyboard](#page-18-0)
	- e. [system fan](#page-16-0)
	- f. [WLAN card](#page-14-0)
	- g. [hard drive](#page-13-0)
	- h. [battery](#page-10-0)
	- i. **[base cover](#page-8-0)**
- 5. Follow the procedures in [After Working Inside Your computer](#page-6-0).

# <span id="page-41-0"></span>System Setup

System Setup enables you to manage your computer hardware and specify BIOS‐level options. From the System Setup, you can:

- Change the NVRAM settings after you add or remove hardware
- View the system hardware configuration
- Enable or disable integrated devices
- Set performance and power management thresholds
- Manage your computer security

### Boot Sequence

Boot Sequence allows you to bypass the System Setup-defined boot device order and boot directly to a specific device (for example: optical drive or hard drive). During the Power-on Self Test (POST), when the Dell logo appears, you can:

- Access System Setup by pressing <F2> key
- Bring up the one-time boot menu by pressing <F12> key

The one-time boot menu displays the devices that you can boot from including the diagnostic option. The boot-menu options are:

- Removable Drive (if available)
- STXXXX Drive

**NOTE:** XXX denotes the SATA drive number.

- Optical Drive
- Diagnostics

NOTE: Choosing Diagnostics, will display the ePSA diagnostics screen.

The boot sequence screen also displays the option to access the System Setup screen.

### Navigation Keys

The following table displays the system setup navigation keys.

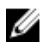

NOTE: For most of the system setup options, changes that you make are recorded but do not take effect until you re-start the system.

#### <span id="page-42-0"></span>Table 1. Navigation Keys

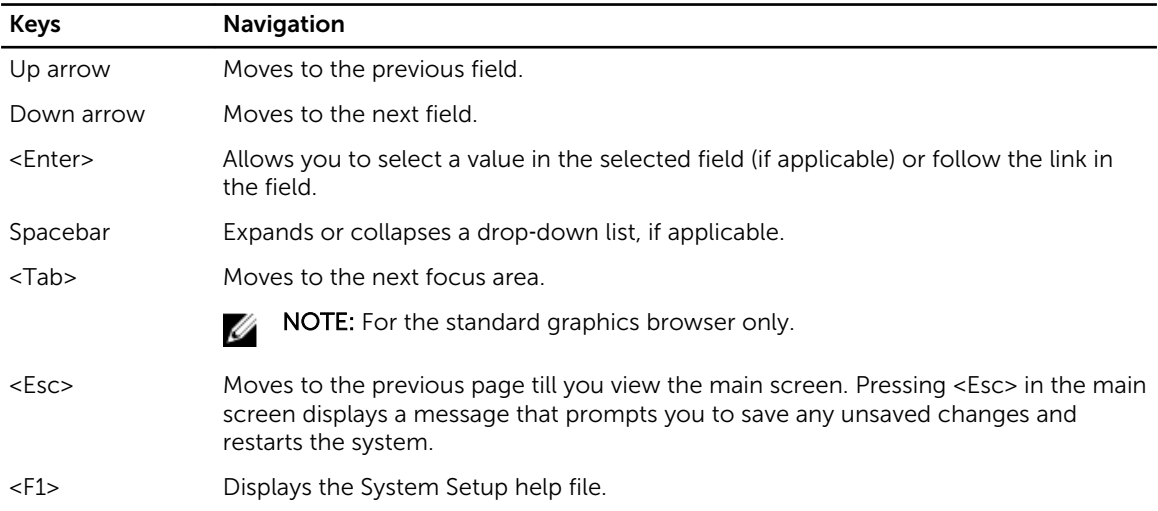

### System Setup Options

 $\mathbb Z$  NOTE: Depending on the computer and its installed devices, the items listed in this section may or may not appear.

#### Table 2. General

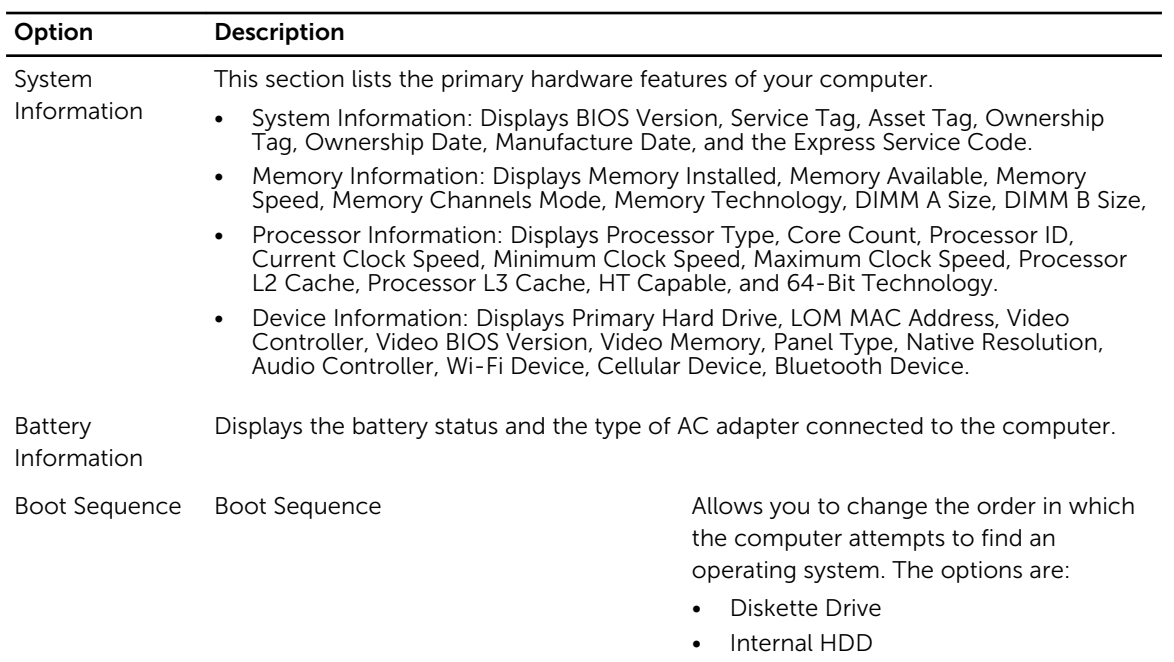

- USB Storage Device
- CD/DVD/CD-RW Drive
- Onboard NIC

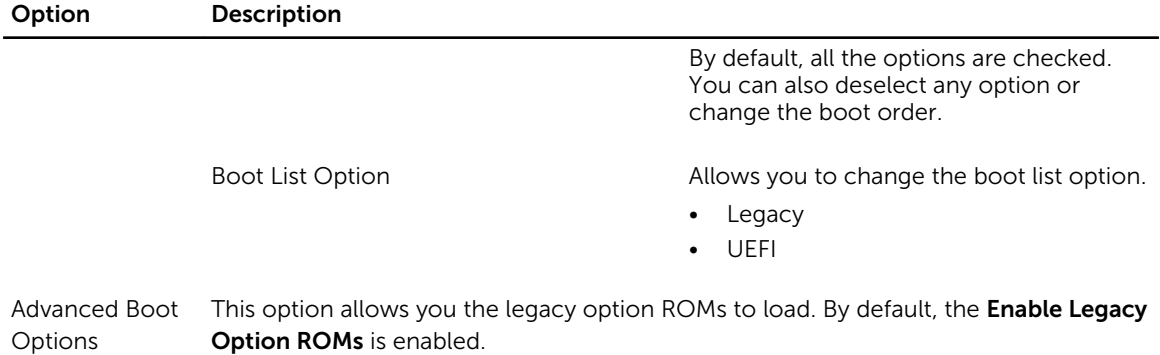

Date/Time Allows you to change the date and time.

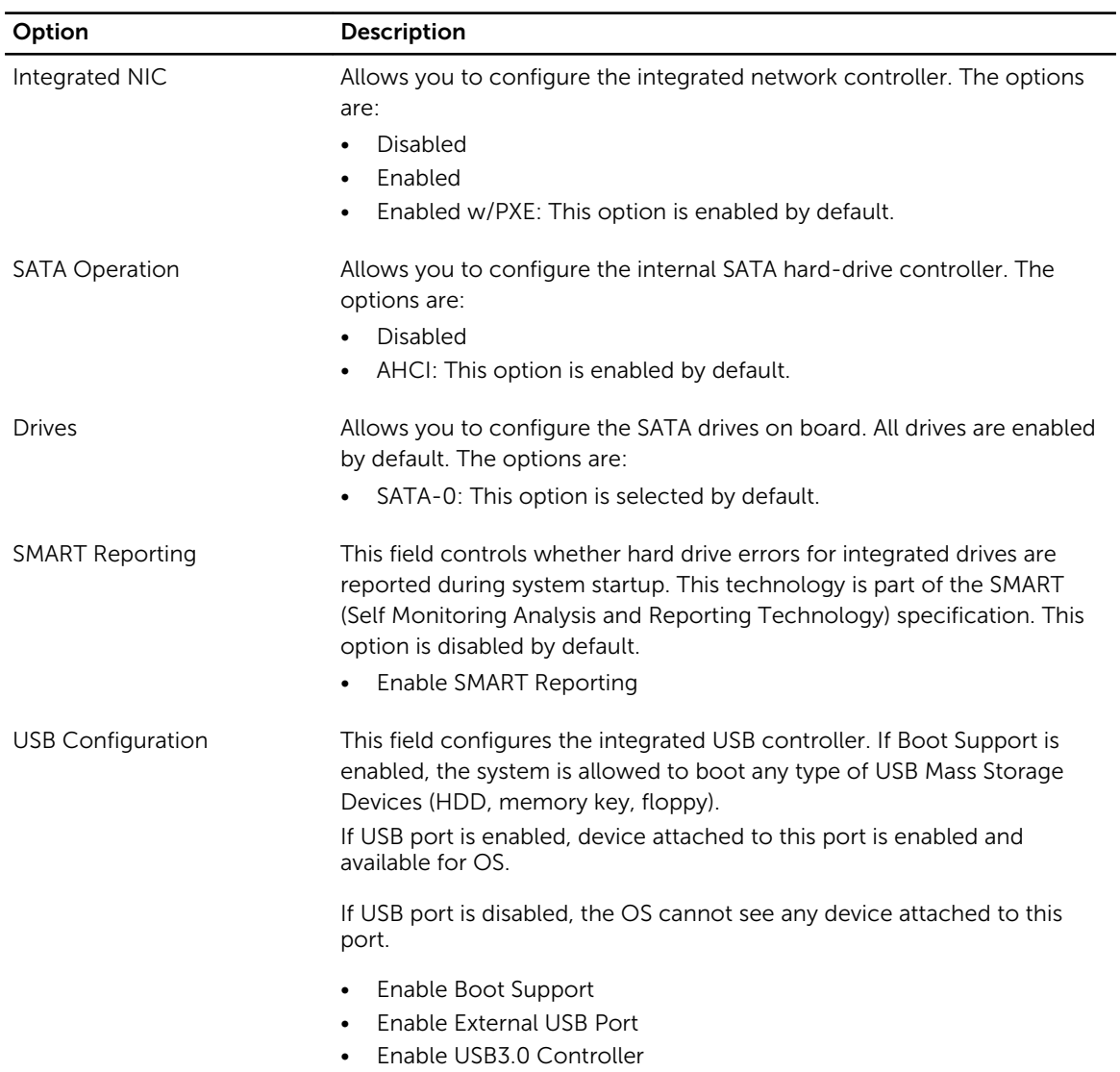

#### Table 3. System Configuration

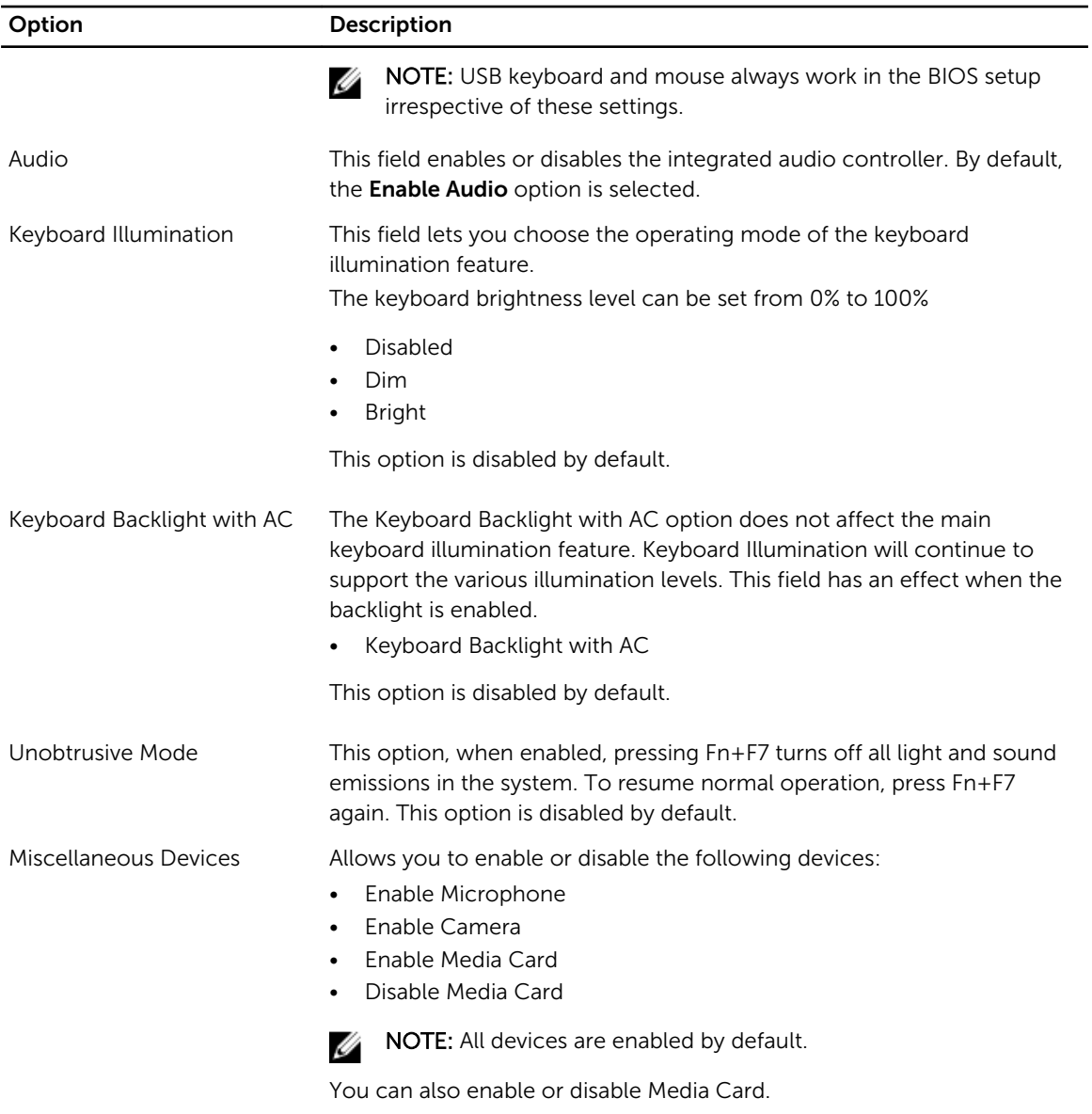

#### Table 4. Video

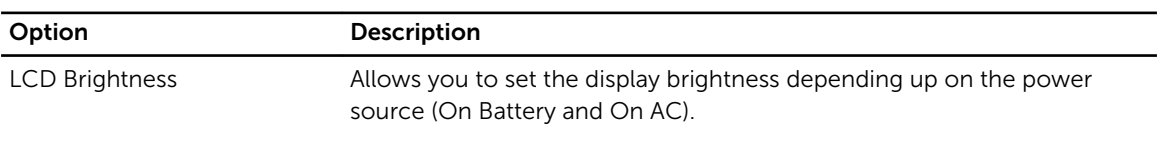

 $\mathbb Z$  NOTE: The Video setting will only be visible when a video card is installed into the system.

#### Table 5. Security

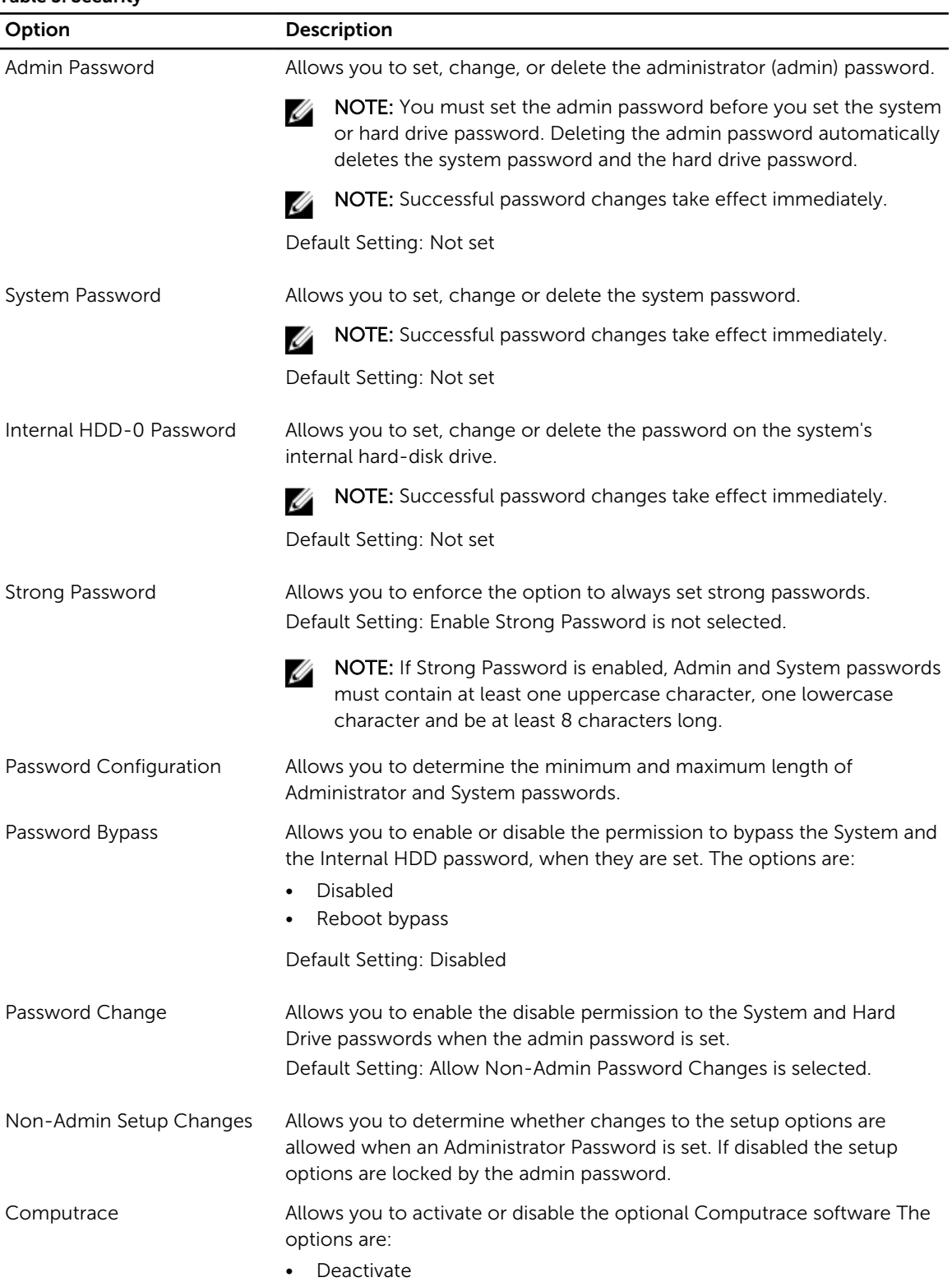

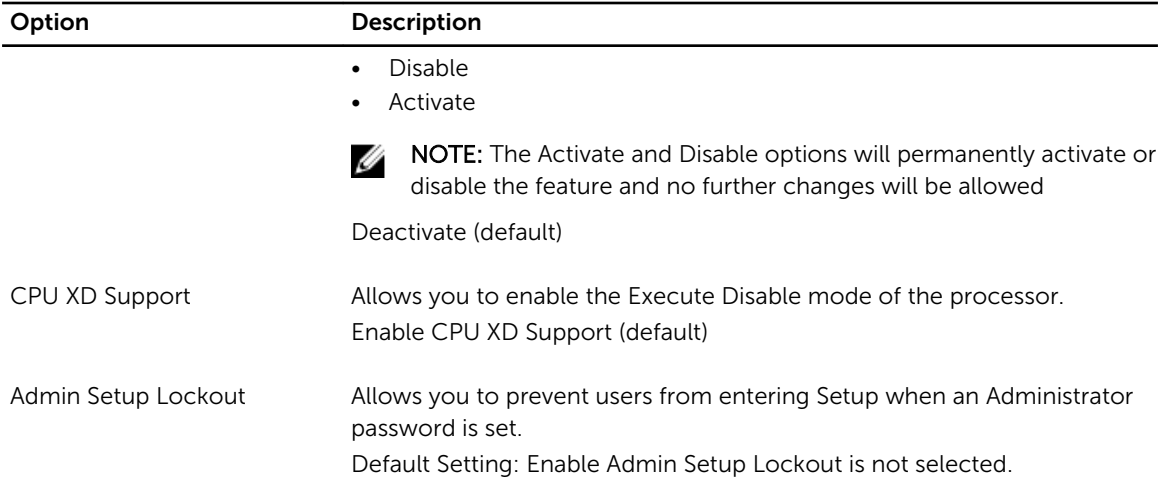

#### Table 6. Secure Boot

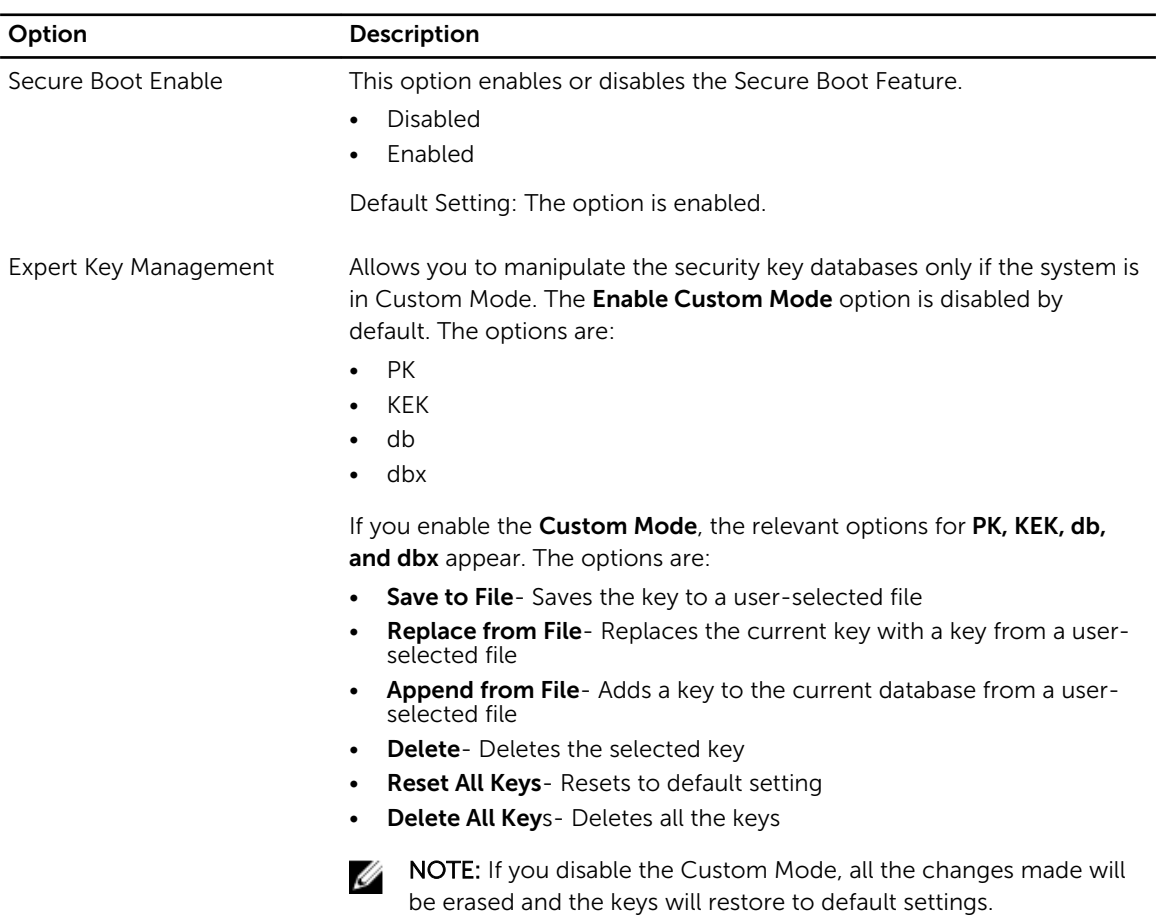

#### Table 7. Performance

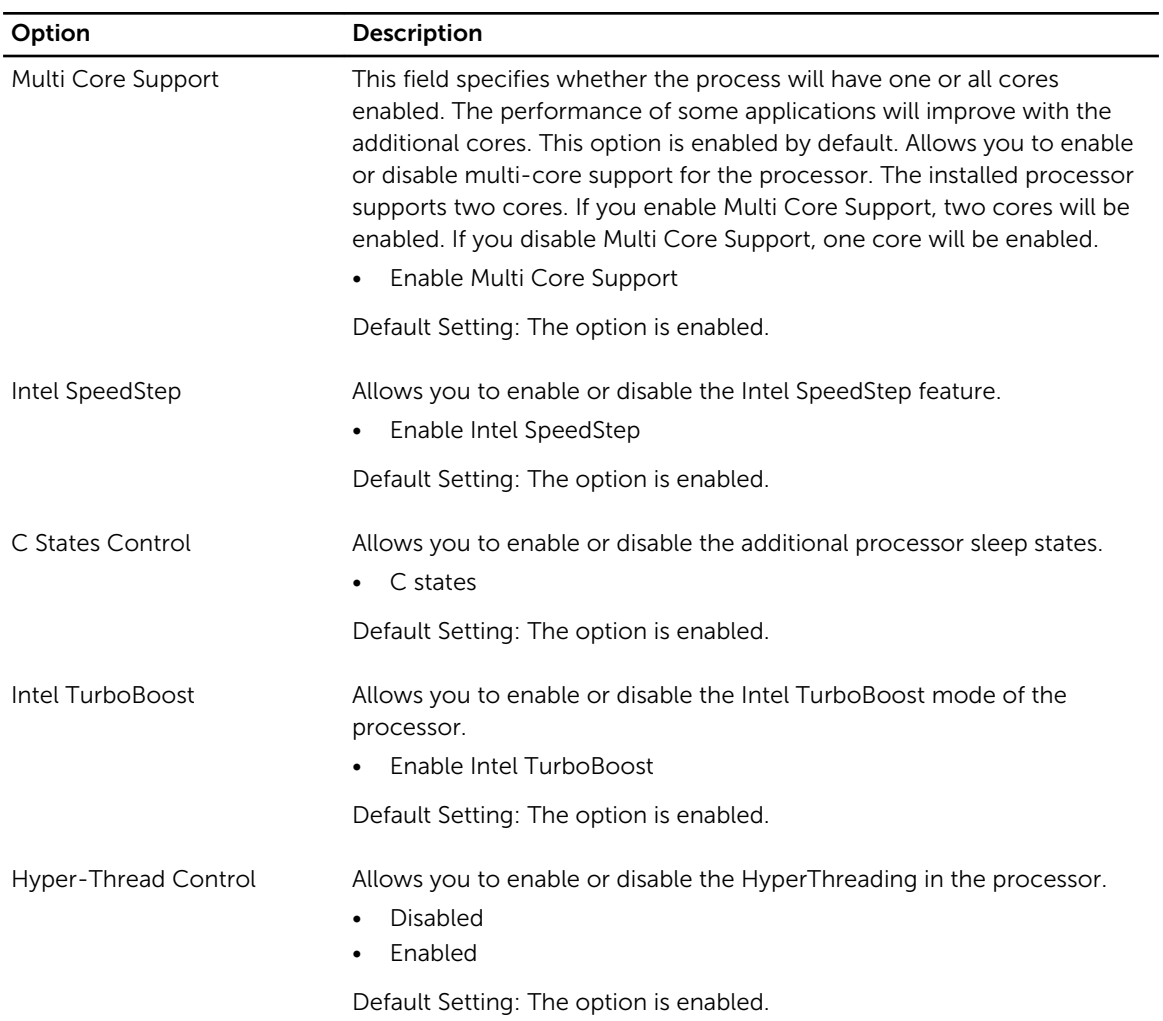

#### Table 8. Power Management

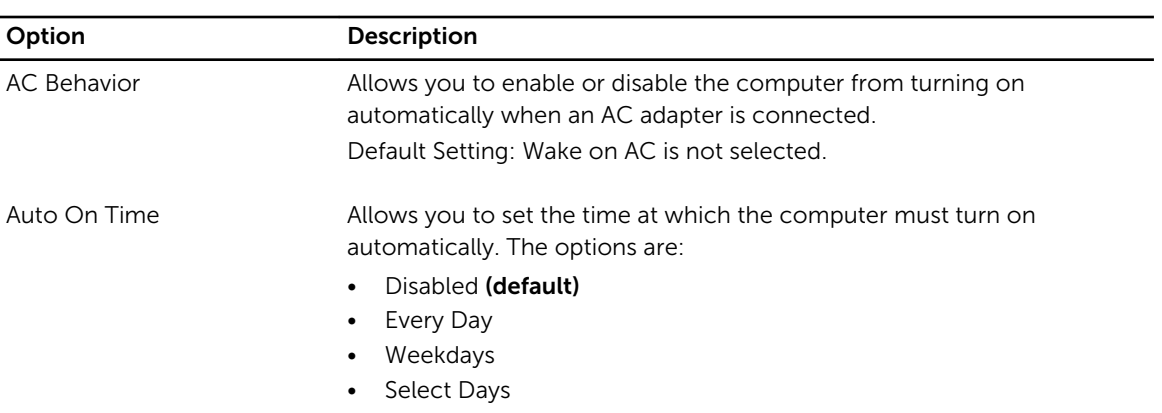

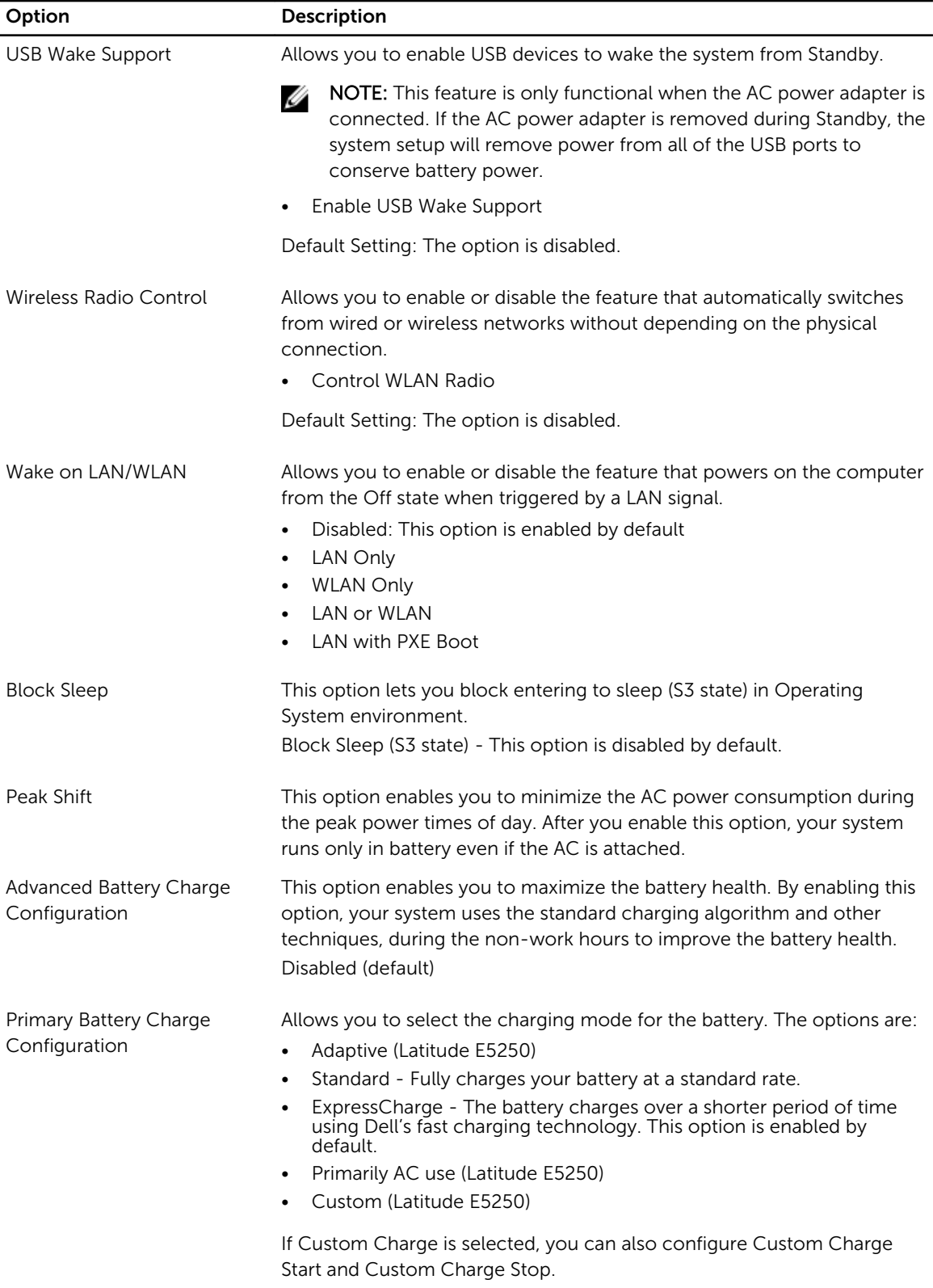

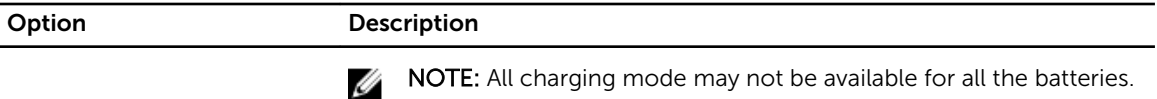

Ξ

To enable this option, disable the **Advanced Battery Charge** Configuration option.

#### Table 9. POST Behavior

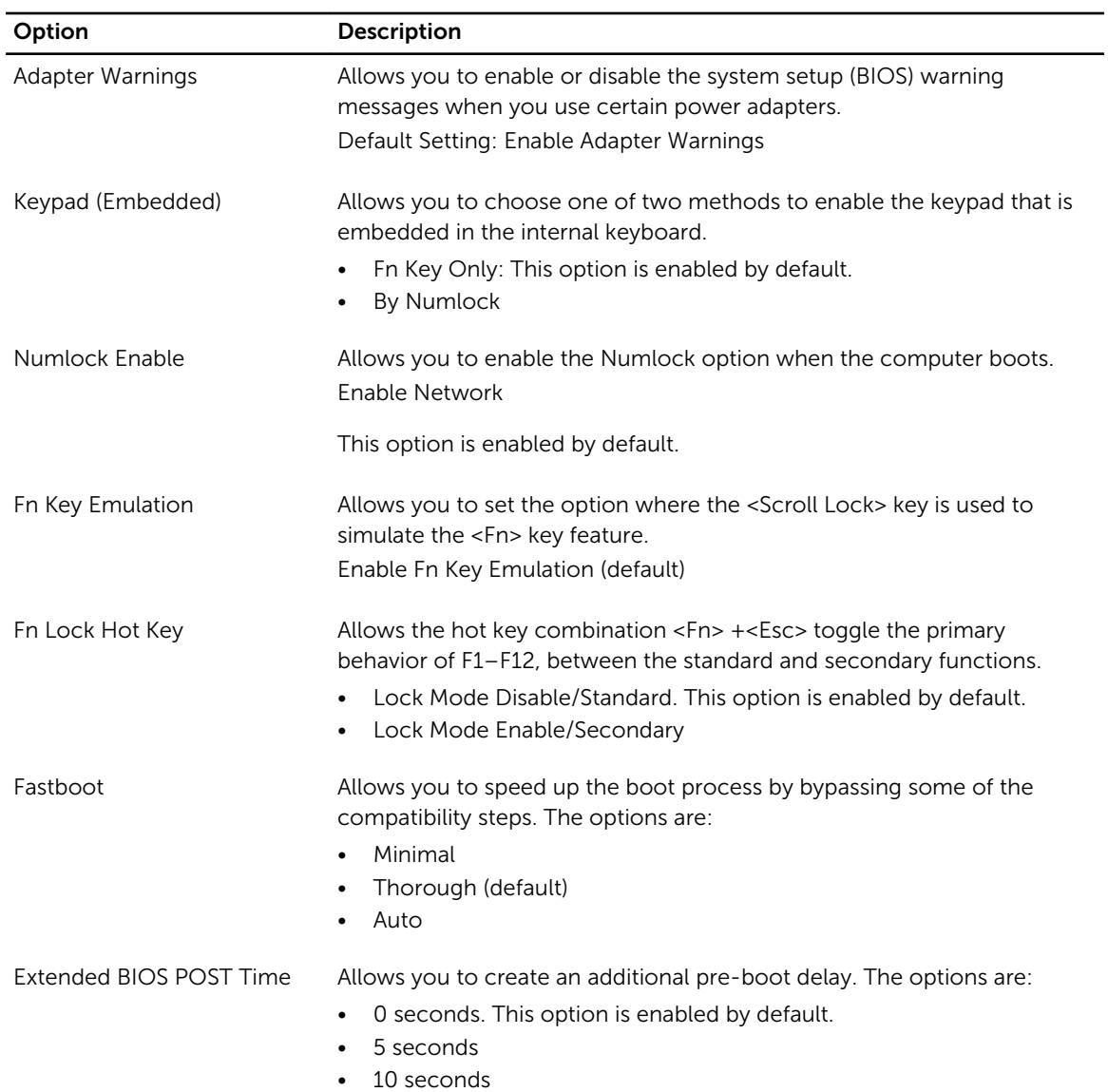

#### Table 10. Virtualization Support

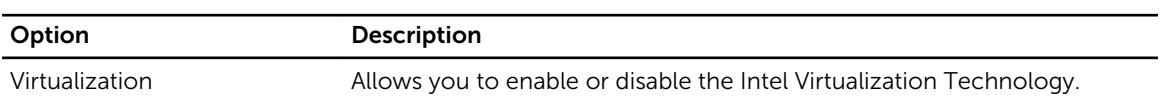

<span id="page-50-0"></span>

Option Description

#### • Enable Intel Virtualization Technology (default)

#### Table 11. Wireless

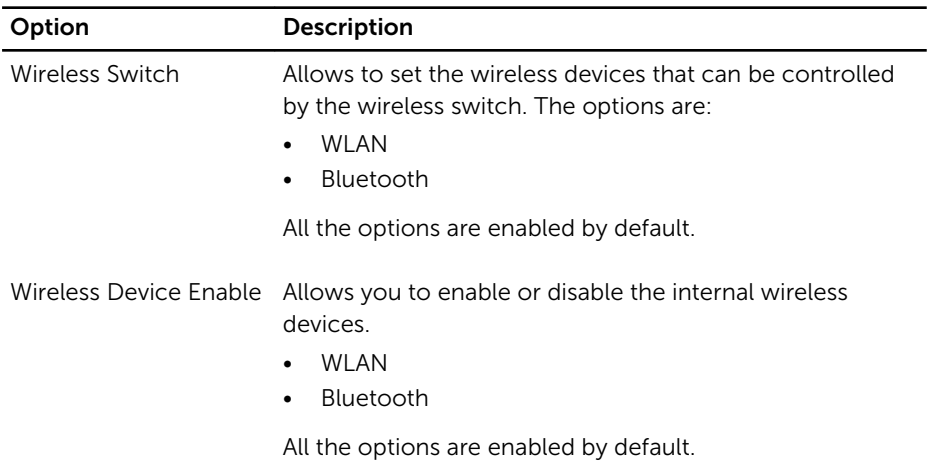

#### Table 12. Maintenance

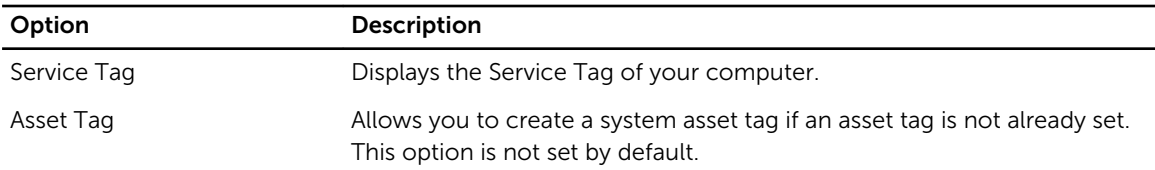

#### Table 13. System Logs

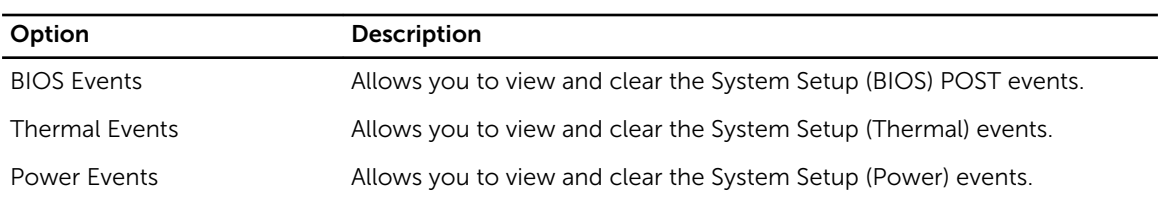

### Updating the BIOS

It is recommended to update your BIOS (system setup), on replacing the system board or if an update is available. For laptops, ensure that your computer battery is fully charged and connected to a power outlet

- 1. Re-start the computer.
- 2. Go to dell.com/support.
- 3. Enter the Service Tag or Express Service Code and click Submit.

NOTE: To locate the Service Tag, click Where is my Service Tag?

<span id="page-51-0"></span>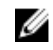

NOTE: If you cannot find your Service Tag, click Detect My Product. Proceed with the instructions on screen.

- 4. If you are unable to locate or find the Service Tag, click the Product Category of your computer.
- 5. Choose the **Product Type** from the list.
- 6. Select your computer model and the **Product Support** page of your computer appears.
- 7. Click Get drivers and click View All Drivers. The Drivers and Downloads page opens.
- 8. On the Drivers and Downloads screen, under the Operating System drop-down list, select BIOS.
- 9. Identify the latest BIOS file and click Download File. You can also analyze which drivers need an update. To do this for your product, click Analyze System for Updates and follow the instructions on the screen.
- 10. Select your preferred download method in the Please select your download method below window; click Download File.

The **File Download** window appears.

- 11. Click Save to save the file on your computer.
- 12. Click Run to install the updated BIOS settings on your computer. Follow the instructions on the screen.

### System and Setup Password

You can create a system password and a setup password to secure your computer.

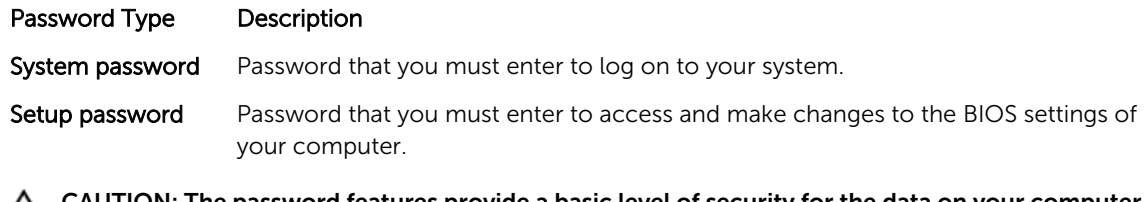

CAUTION: The password features provide a basic level of security for the data on your computer.

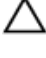

Ø

CAUTION: Anyone can access the data stored on your computer if it is not locked and left unattended.

NOTE: Your computer is shipped with the system and setup password feature disabled.

### Assigning a System Password and Setup Password

You can assign a new System Password and/or Setup Password or change an existing System Password and/or Setup Password only when Password Status is Unlocked. If the Password Status is Locked, you cannot change the System Password.

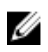

NOTE: If the password jumper is disabled, the existing System Password and Setup Password are deleted and you need not provide the system password to log on to the computer.

To enter a system setup, press <F2> immediately after a power-on or re-boot.

- 1. In the System BIOS or System Setup screen, select System Security and press <Enter>. The System Security screen appears.
- 2. In the System Security screen, verify that Password Status is Unlocked.
- 3. Select System Password, enter your system password, and press <Enter> or <Tab>.

<span id="page-52-0"></span>Use the following guidelines to assign the system password:

- A password can have up to 32 characters.
- The password can contain the numbers 0 through 9.
- Only lower case letters are valid, upper case letters are not allowed.
- Only the following special characters are allowed: space,  $(")$ ,  $(+)$ ,  $(,)$ ,  $(-)$ ,  $(.)$ ,  $(')$ ,  $(()$ ,  $(()$ ,  $(()$ ,  $(()$ ,  $(()$ ,  $(()$ ,  $(()$

Re-enter the system password when prompted.

- 4. Type the system password that you entered earlier and click OK.
- 5. Select Setup Password, type your system password and press <Enter> or <Tab>. A message prompts you to re-type the setup password.
- 6. Type the setup password that you entered earlier and click OK.
- 7. Press <Esc> and a message prompts you to save the changes.
- 8. Press <Y> to save the changes. The computer reboots.

### Deleting or Changing an Existing System and/or Setup Password

Ensure that the Password Status is Unlocked (in the System Setup) before attempting to delete or change the existing System and/or Setup password. You cannot delete or change an existing System or Setup password, if the Password Status is Locked.

To enter the System Setup, press <F2> immediately after a power-on or reboot.

- 1. In the System BIOS or System Setup screen, select System Security and press <Enter>. The System Security screen is displayed.
- 2. In the System Security screen, verify that Password Status is Unlocked.
- 3. Select System Password, alter or delete the existing system password and press <Enter> or <Tab>.
- 4. Select Setup Password, alter or delete the existing setup password and press <Enter> or <Tab>.

NOTE: If you change the System and/or Setup password, re-enter the new password when promoted. If you delete the System and/or Setup password, confirm the deletion when promoted.

- 5. Press <Esc> and a message prompts you to save the changes.
- 6. Press <Y> to save the changes and exit from the System Setup. The computer reboots.

# 4

# <span id="page-53-0"></span>**Diagnostics**

If you experience a problem with your computer, run the ePSA diagnostics before contacting Dell for technical assistance. The purpose of running diagnostics is to test your computer's hardware without requiring additional equipment or risking data loss. If you are unable to fix the problem yourself, service and support personnel can use the diagnostics results to help you solve the problem.

### Enhanced Pre-Boot System Assessment (ePSA) **Diagnostics**

The ePSA diagnostics (also known as system diagnostics) performs a complete check of your hardware. The ePSA is embedded with the BIOS and is launched by the BIOS internally. The embedded system diagnostics provides a set of options for particular devices or device groups allowing you to:

- Run tests automatically or in an interactive mode
- Repeat tests
- Display or save test results
- Run thorough tests to introduce additional test options to provide extra information about the failed device(s)
- View status messages that inform you if tests are completed successfully
- View error messages that inform you of problems encountered during testing

#### CAUTION: Use the system diagnostics to test only your computer. Using this program with other computers may cause invalid results or error messages.

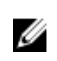

NOTE: Some tests for specific devices require user interaction. Always ensure that you are present at the computer terminal when the diagnostic tests are performed.

- 1. Power-on the computer.
- 2. As the computer boots, press the <F12> key as the Dell logo appears.
- 3. On the boot menu screen, select the Diagnostics option.

The **Enhanced Pre-boot System Assessment** window is displayed, listing all devices detected in the computer. The diagnostics starts running the tests on all the detected devices.

- 4. If you wish to run a diagnostic test on a specific device, press <Esc> and click Yes to stop the diagnostic test.
- 5. Select the device from the left pane and click Run Tests.
- 6. If there are any issues, error codes are displayed. Note the error code and contact Dell.

## <span id="page-54-0"></span>Device Status Lights

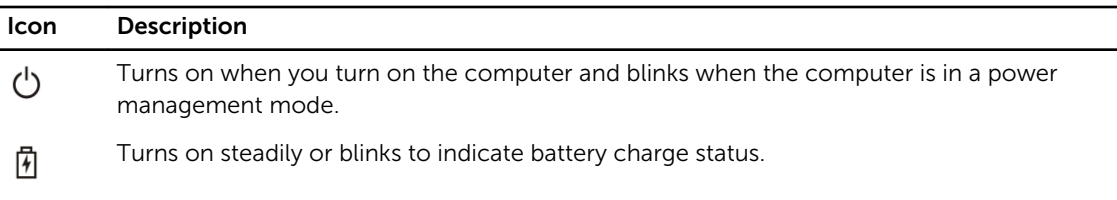

## Battery Status Lights

If the computer is connected to an electrical outlet, the battery light operates as follows:

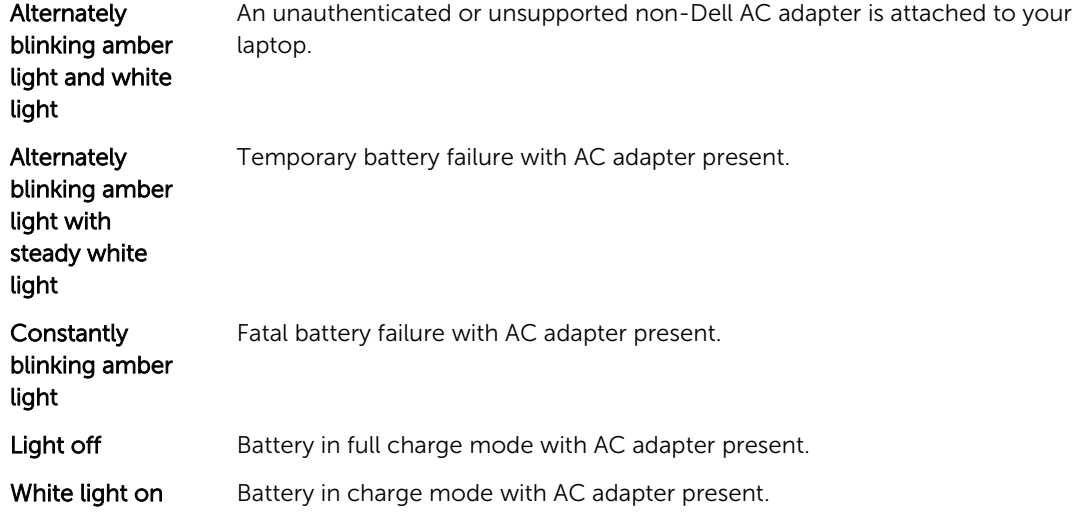

 $\overline{\phantom{0}}$ 

## <span id="page-55-0"></span>Specifications

 $\mathbb Z$  NOTE: Offerings may vary by region. For more information regarding the configuration of your

computer, click Start  $\mathbf{C}$  (Start icon)  $\rightarrow$  Help and Support, and then select the option to view information about your computer.

#### Table 14. System Information

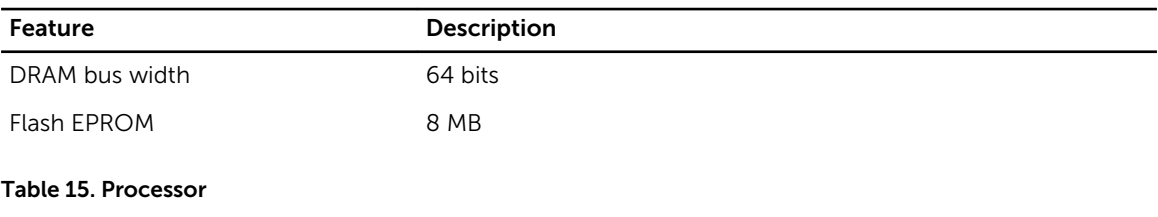

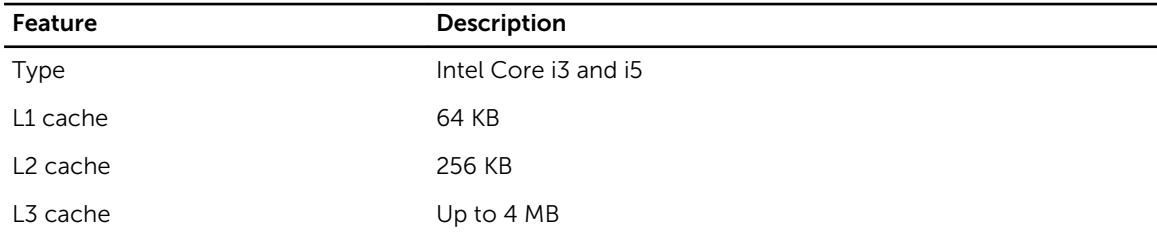

#### Table 16. Memory

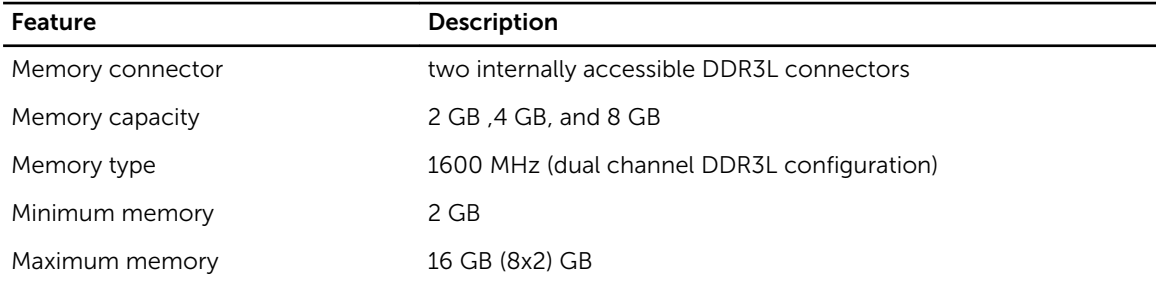

#### Table 17. Audio

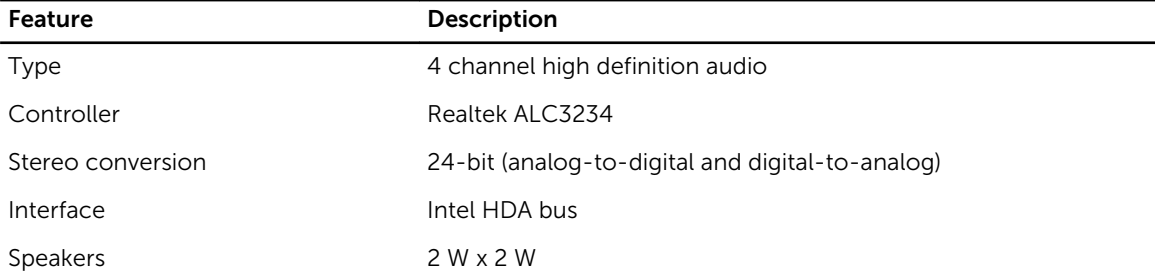

Feature **Description** 

Volume controls program menu and keyboard media-control keys

#### Table 18. Video

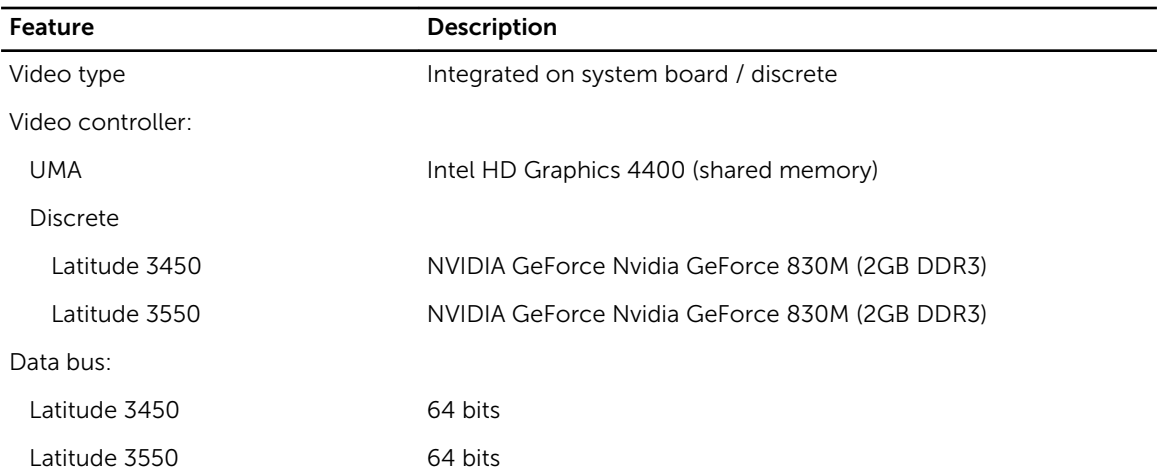

#### Table 19. Camera

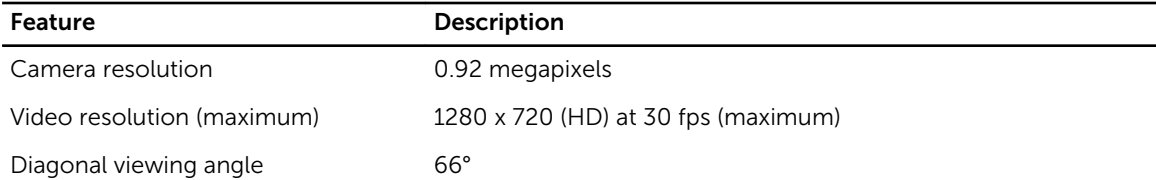

#### Table 20. Communication

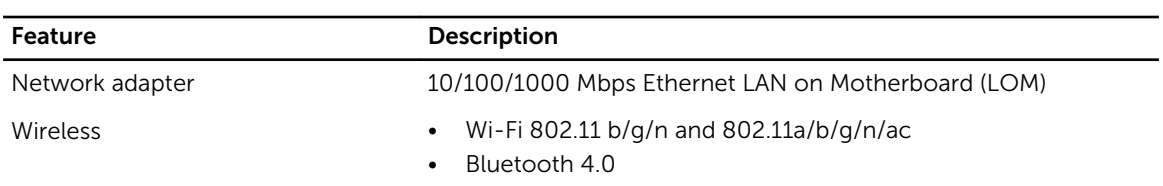

#### Table 21. Ports and Connectors

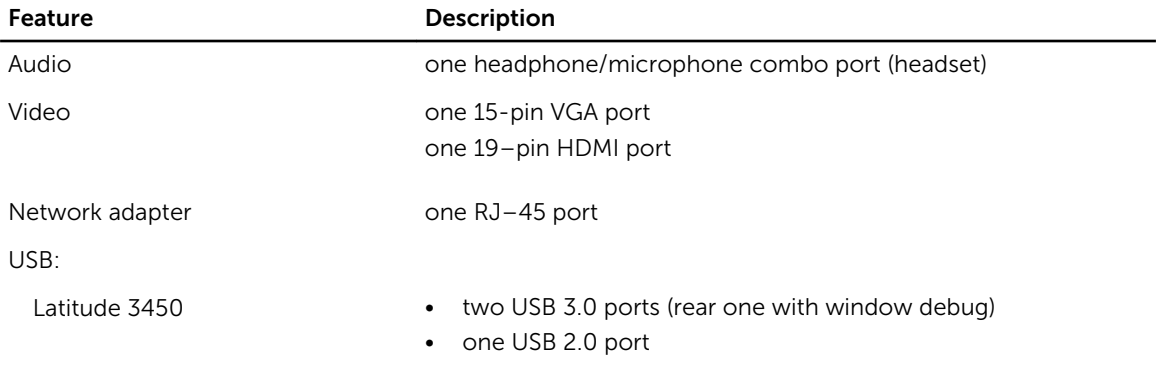

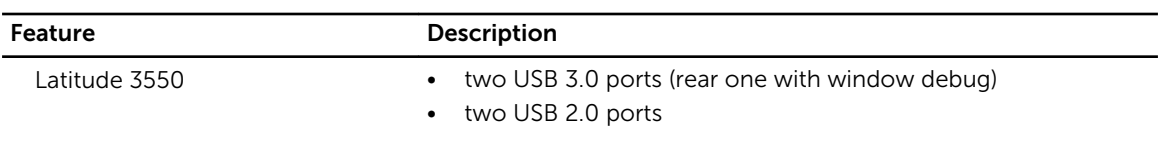

**NOTE:** The powered USB 3.0 connector also supports Microsoft Kernel Debugging. The ports are identified in the documentation shipped with your computer.

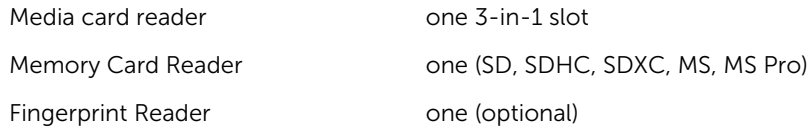

#### Table 22. Display

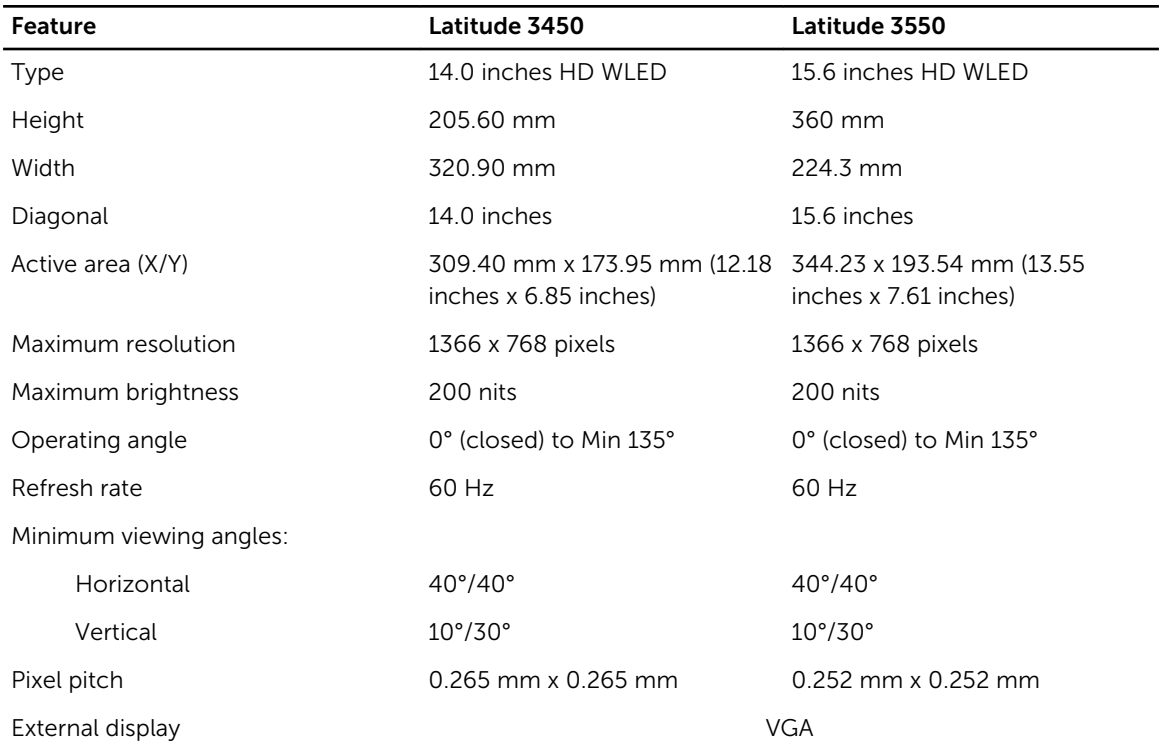

#### Table 23. Keyboard

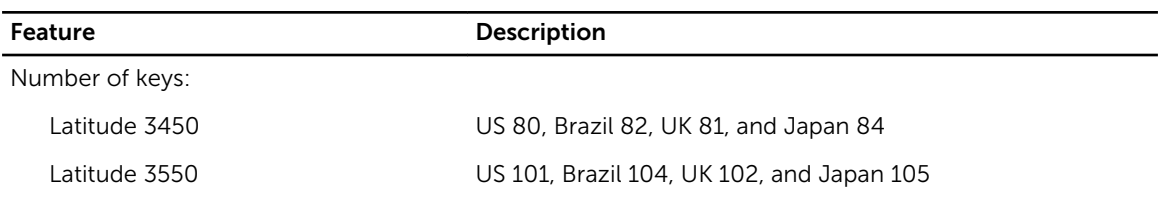

#### Table 24. Touchpad

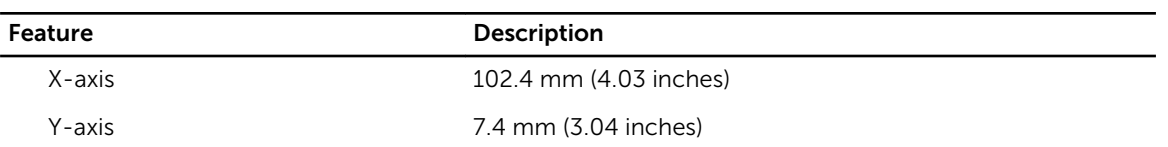

#### Table 25. Battery

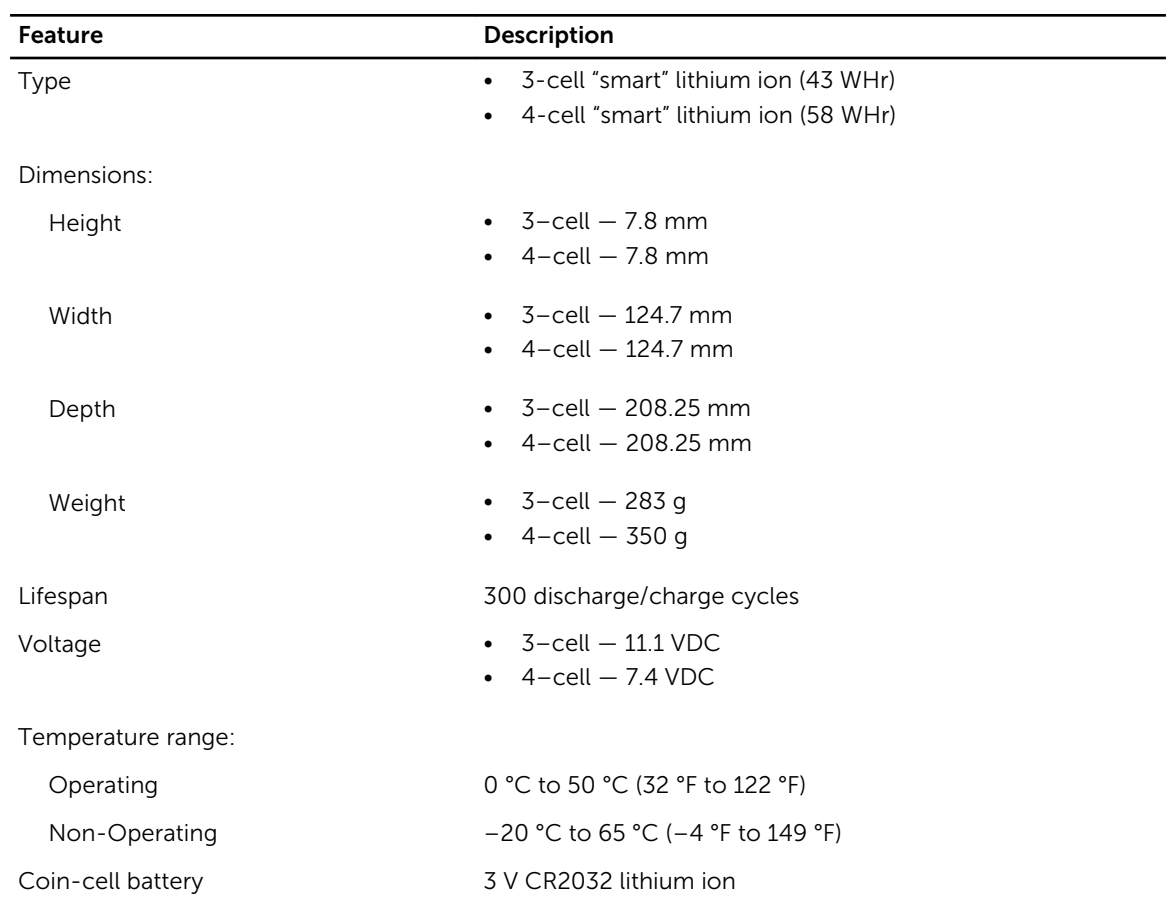

#### Table 26. AC Adapter

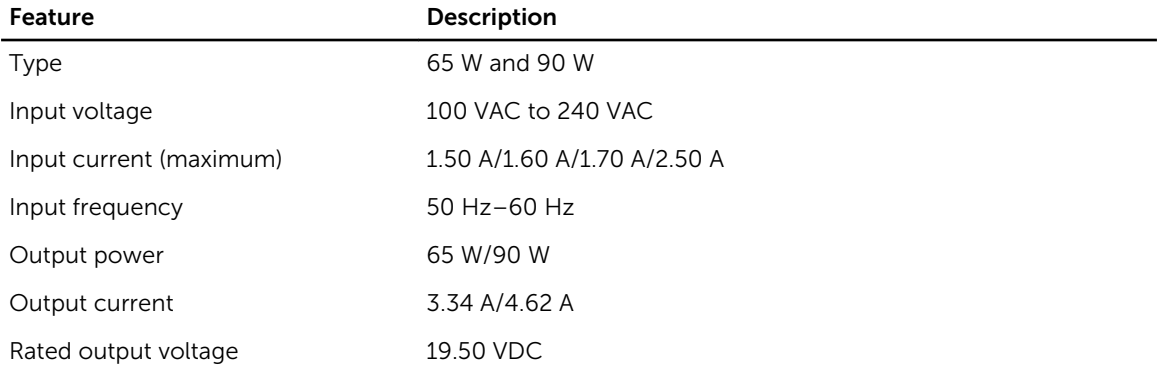

### Feature Description Temperature range: Operating 0 °C to 40 °C (32 °F to 104 °F)

Non-Operating –40 °C to 70 °C (−40 °F to 158 °F)

#### Table 27. Physical

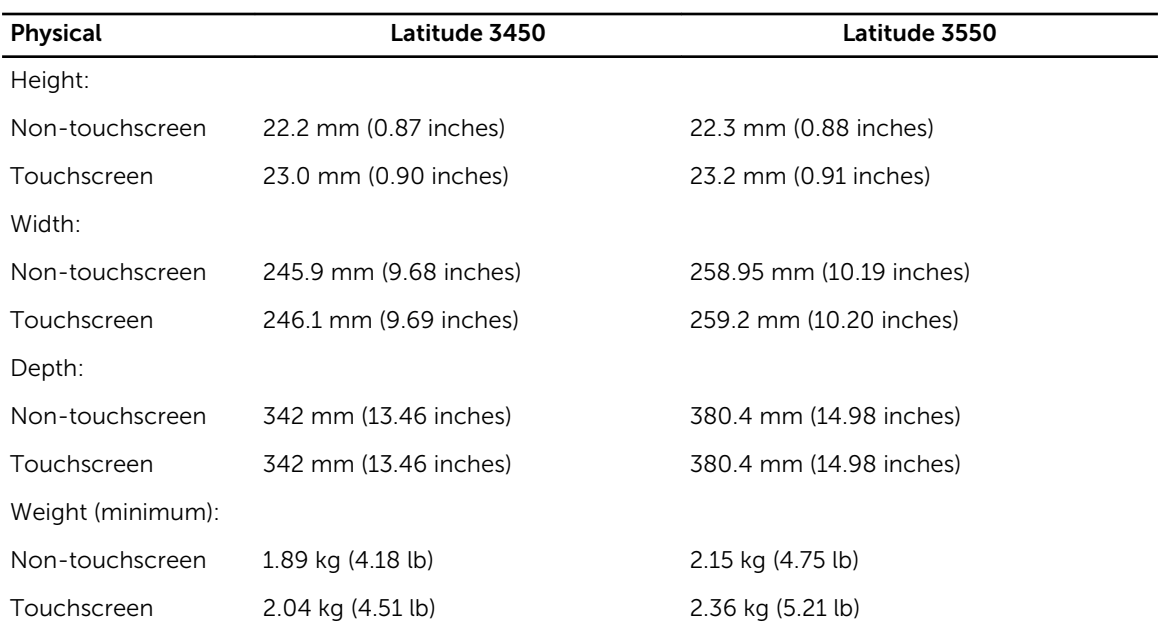

#### Table 28. Environmental

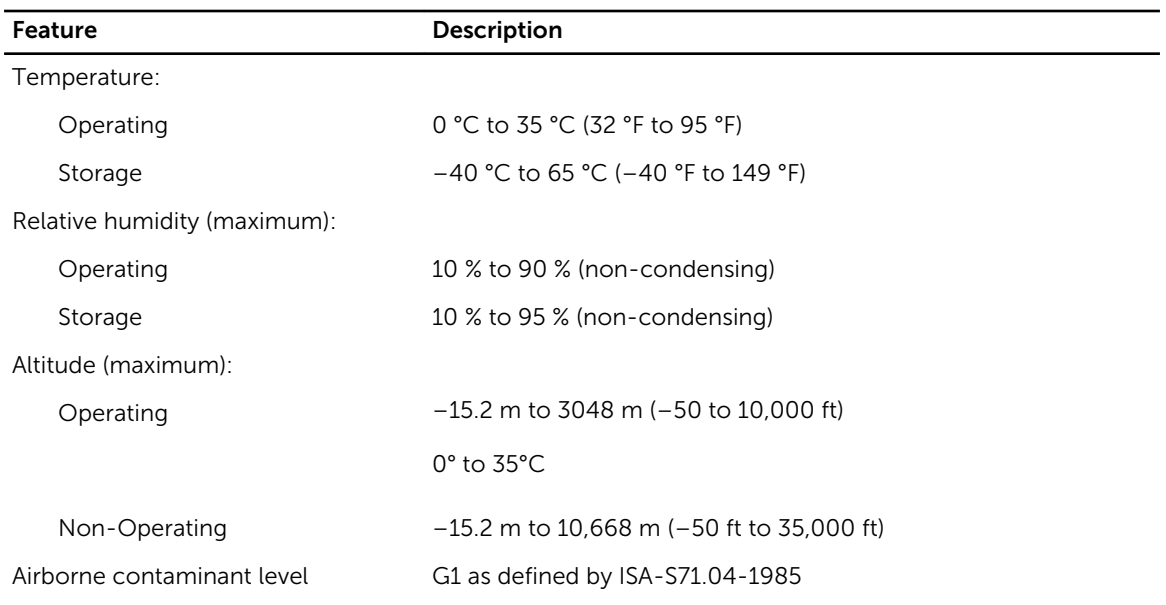

## <span id="page-60-0"></span>Contacting Dell

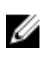

NOTE: If you do not have an active Internet connection, you can find contact information on your purchase invoice, packing slip, bill, or Dell product catalog.

Dell provides several online and telephone-based support and service options. Availability varies by country and product, and some services may not be available in your area. To contact Dell for sales, technical support, or customer service issues:

- 1. Go to dell.com/support.
- 2. Select your support category.
- 3. Verify your country or region in the Choose a Country/Region drop-down list at the bottom of the page.
- 4. Select the appropriate service or support link based on your need.